# Register your product and get support at www.philips.com/welcome

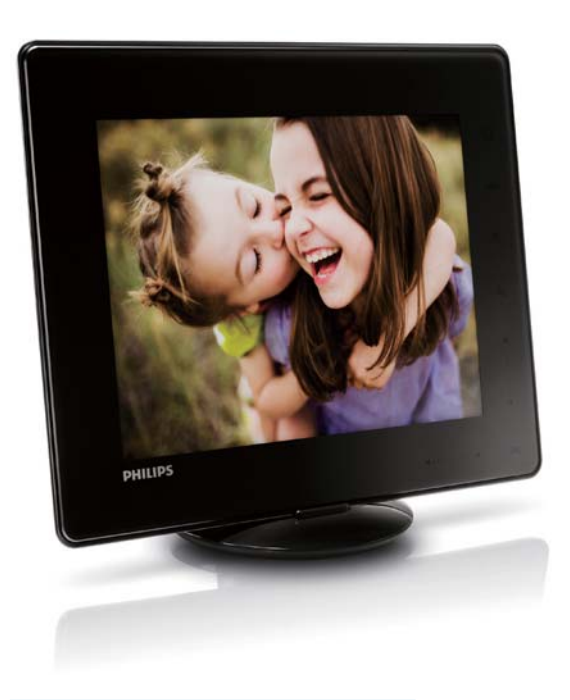

### RU Руководство пользователя

# PhotoAlbum

SPH8408

SPH8428

SPH8528

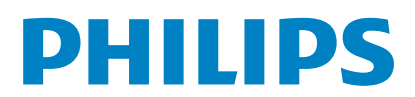

# Содержание

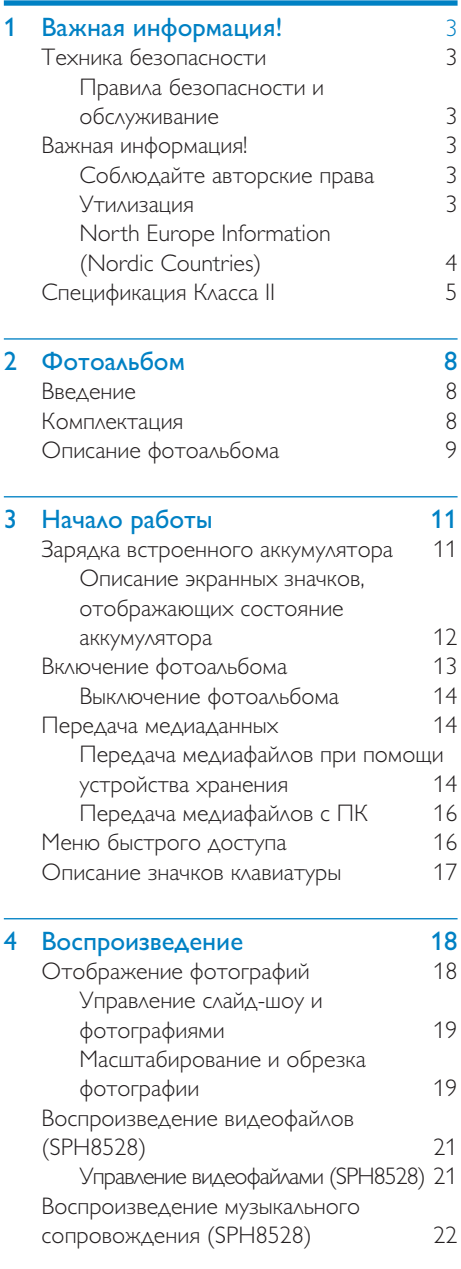

# [5 Обзор 23](#page-23-0)

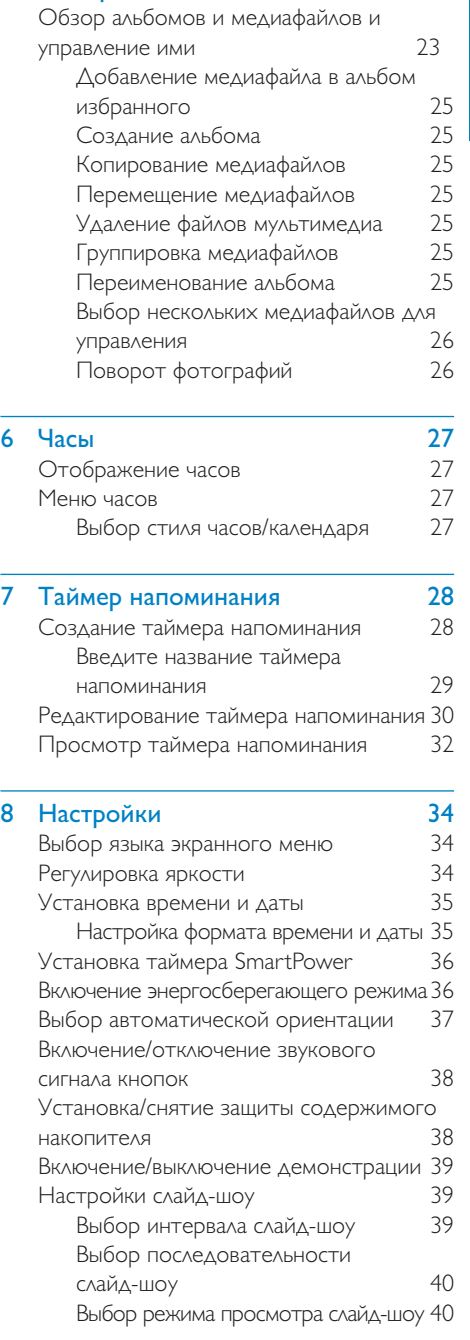

# Русский

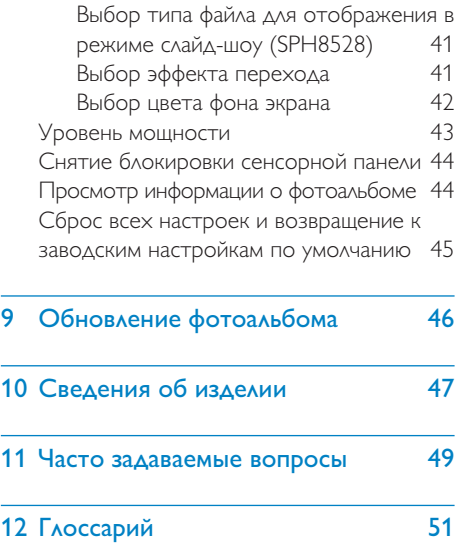

### Необходима помощь?

На сайте www.philips.com/welcome, где можно найти полный комплект сопутствующих материалов, таких как руководство пользователя, последние обновления программного обеспечения и ответы на часто задаваемые вопросы.

# <span id="page-3-0"></span>Важная информация!

# Техника безопасности

### Правила безопасности и обслуживание

- Не касайтесь экрана, не надавливайте на него и не трите жесткими предметами, это может привести к необратимым повреждениям экрана.
- Если устройство не используется в течение долгого времени, отключите его от электросети.
- Перед очисткой экрана выключите фоторамку и отсоедините шнур питания от электросети. Протирайте экран только мягкой тканью, смоченной водой. Для очистки устройства запрещается использовать средства, содержащие спирт, а также химические и бытовые моющие средства.
- Никогда не размещайте устройство вблизи источников открытого пламени или других источников тепла, в том числе избегайте воздействия прямых солнечных лучей.
- Никогда не подвергайте устройство воздействию дождя или воды. Никогда не размещайте рядом с устройством сосуды с жидкостью, например, вазы.
- Не роняйте устройство. Падение может привести к повреждению устройства.
- Убедитесь, что устанавливаемые и используемые службы и ПО загружены из надежного источника и не содержат вирусов и вредоносных программ.
- Устройство предназначено только для использования в помещении.

• Используйте только адаптер питания, поставляемый с устройством.

Перед тем, как положить фотоальбом в чехол, выключите его.

# Важная информация!

 $\epsilon$ 

Данное изделие соответствует основным требованиям и другим соответствующим положениям директив 2006/95/ EC (Директива по низковольтным устройствам) и 2004/108/EC (Директивы по ЕМС).

### Соблюдайте авторские права

 $\overline{\mathcal{L}}$ Be responsible Respect copyrights

Незаконное создание копий материалов, защищенных от копирования, в том числе компьютерных программ, файлов, музыкальных записей и записей телеи радиопередач, может являться нарушением закона об авторском праве и быть уголовно наказуемым. Данное оборудование не должно использоваться в таких целях.

### Утилизация

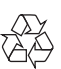

Изделие разработано и изготовлено с применением высококачественных деталей и компонентов, которые подлежат переработке и повторному использованию. Если изделие маркировано значком с изображением перечеркнутого мусорного бака, это означает, что изделие подпадает под действие директивы Европейского Парламента и Совета 2002/96/EC:

Для извлечения аккумулятора обязательно обратитесь к специалисту.

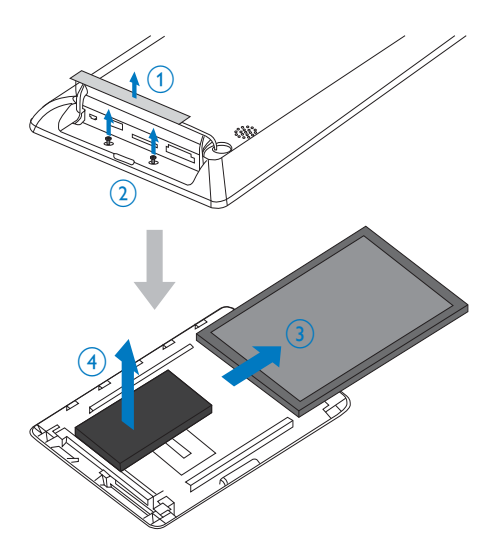

### North Europe Information (Nordic Countries)

### VARNING:

FÖRSÄKRA DIG OM ATT HUVUDBRYTARE OCH UTTAG ÄR LÄTÅTKOMLIGA, NÄR DU STÄLLER DIN UTRUSTNING PÅPLATS. Placering/Ventilation

### ADVARSEL:

SØRG VED PLACERINGEN FOR, AT NETLEDNINGENS STIK OG STIKKONTAKT ER NEMT TILGÆNGELIGE. Paikka/Ilmankierto

### VAROITUS:

SIJOITA LAITE SITEN, ETTÄ VERKKOJOHTO VOIDAAN TARVITTAESSA HELPOSTI IRROTTAA PISTORASIASTA. Plassering/Ventilasjon

### ADVARSEL:

NÅR DETTE UTSTYRET PLASSERES, MÅ DU PASSE PÅ AT KONTAKTENE FOR STØMTILFØRSEL ER LETTE Å NÅ.

<span id="page-4-0"></span>E Не выбрасывайте изделие вместе с бытовыми отходами. Для утилизации электрических и электронных изделий необходимы сведения о местной системе отдельной утилизации отходов. Правильная утилизация отработавшего изделия поможет предотвратить возможные негативные последствия для окружающей среды и здоровья человека. В изделии содержится встроенный аккумулятор, который попадает под действие директивы 2006/66/EC, согласно которой аккумулятор нельзя утилизировать вместе с бытовыми отходами.

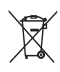

Чтобы все функциональные возможности изделия были сохранены, следует обратиться в специальный пункт или сервисный центр для замены аккумулятора специалистом.

Для утилизации аккумуляторов необходимы сведения о местной системе отдельной утилизации отходов. Правильная утилизация аккумуляторов поможет предотвратить возможные негативные последствия для окружающей среды и здоровья человека.

### Внимание

- ВО ИЗБЕЖАНИЕ ВЗРЫВА АККУМУЛЯТОРОВ УСТАНАВЛИВАЙТЕ ТОЛЬКО АККУМУЛЯТОРЫ СООТВЕТСТВУЮЩЕГО ТИПА.
- УТИЛИЗИРУЙТЕ ИСПОЛЬЗОВАННЫЕ АККУМУЛЯТОРЫ В СООТВЕТСТВИИ С ИНСТРУКЦИЯМИ.
- Извлекать встроенный аккумулятор разрешается только при утилизации изделия.

# <span id="page-5-0"></span>Спецификация Класса II

Символ оборудования Class II:

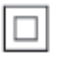

 $\frac{1}{2}$ Этот символ указывает, что устройство оснащено системой двойной изоляции.

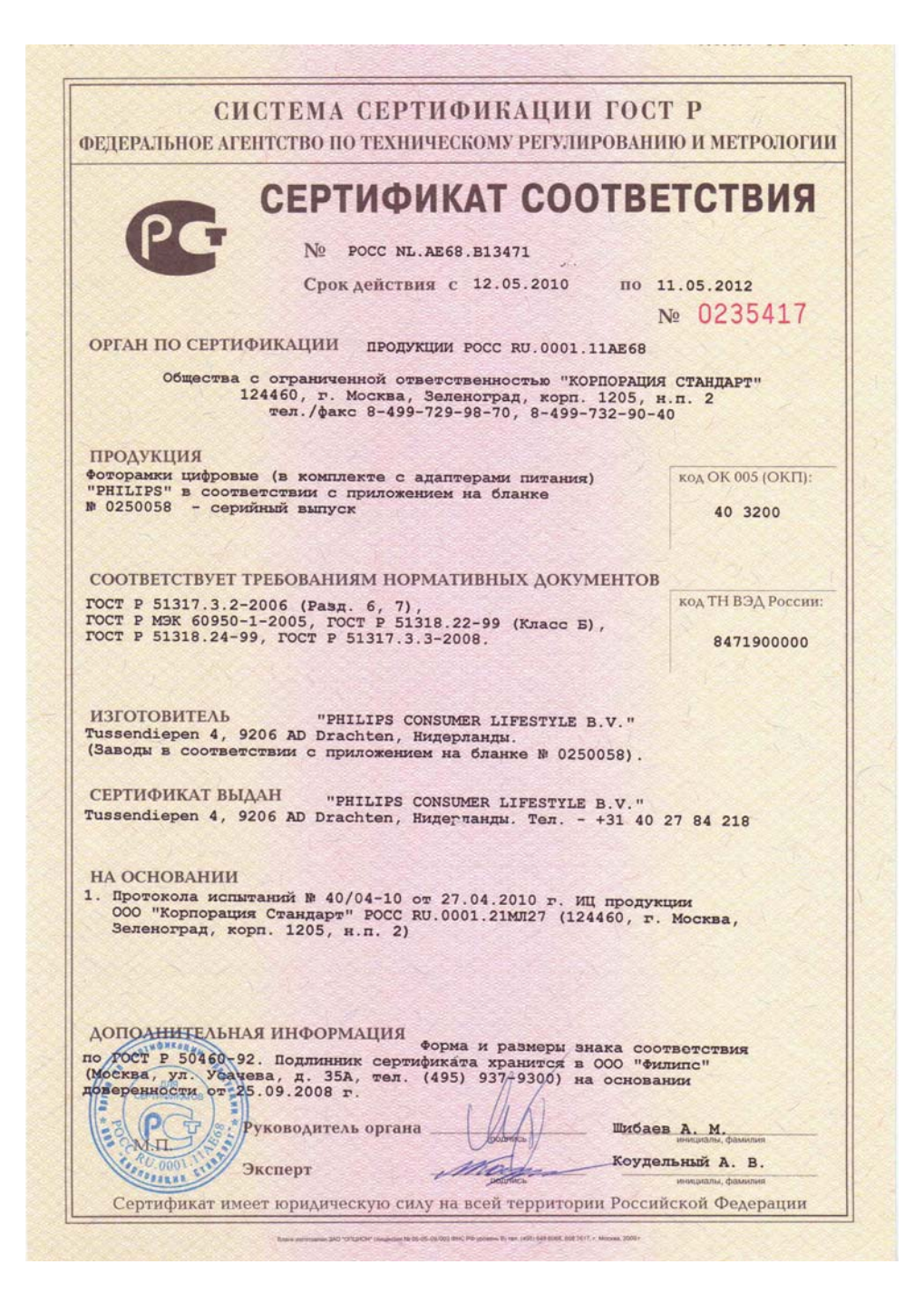

# СИСТЕМА СЕРТИФИКАЦИИ ГОСТ Р

ФЕТЕРАЛЬНОЕ АГЕНТСТВО ПО ТЕХНИЧЕСКОМУ РЕГУЛИРОВАНИЮ И МЕТРОЛОГИИ

## № 0250058

### **ПРИЛОЖЕНИЕ**

К сертификату соответствия № РОСС NL.AE68.B13471

Перечень конкретной продукции, на которую распространяется действие сертификата соответствия

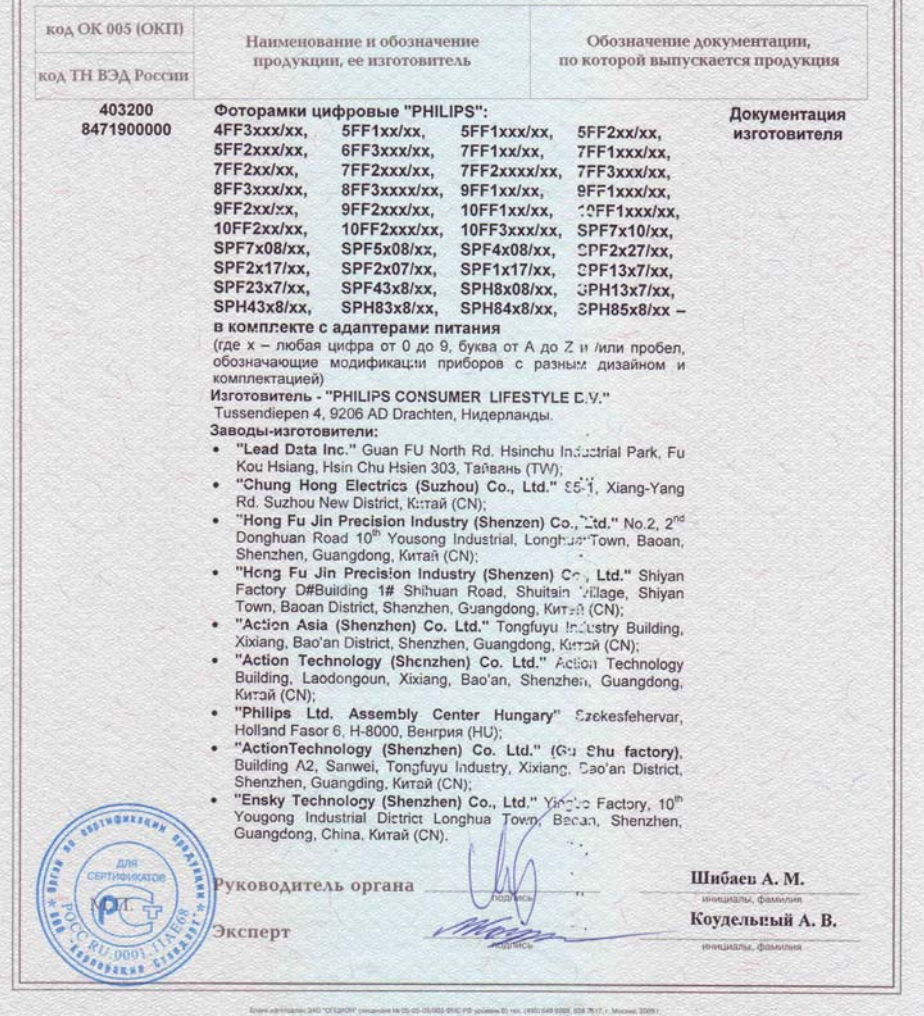

# <span id="page-8-0"></span>**Фотоальбом**

Поздравляем с покупкой и приветствуем вас в клубе Philips! Чтобы воспользоваться всеми преимуществами поддержки Philips, зарегистрируйте устройство на веб-сайте www.philips.com/welcome.

# Введение

Представляем цифровой фотоальбом Philips со встроенным аккумулятором.

Цифровой фотоальбом Philips модели **SPH8408/SPH8428 можно использовать для** выполнения следующих задач:

- просмотр фотографий в формате JPEG;
- создание таймеров напоминания для различных событий.

Цифровой фотоальбом Philips модели **SPH8528 можно использовать для** выполнения следующих задач:

- просмотр фотографий в формате JPEG;
- воспроизведение видеоклипов, снятых на камеру.
- воспроизведение музыкального сопровождения;
- создание таймеров напоминания для различных событий.

## Комплектация

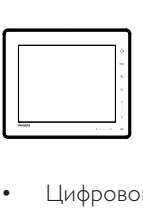

• Цифровой фотоальбом Philips

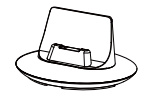

• Зарядная док-станция

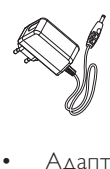

• Адаптер питания переменного/ постоянного тока

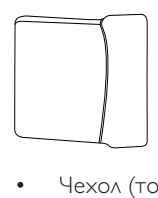

• Чехол (только для модели SPH8528)

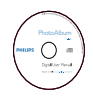

• Компакт-диск с руководством пользователя

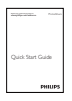

• Краткое руководство

# <span id="page-9-0"></span>Описание фотоальбома

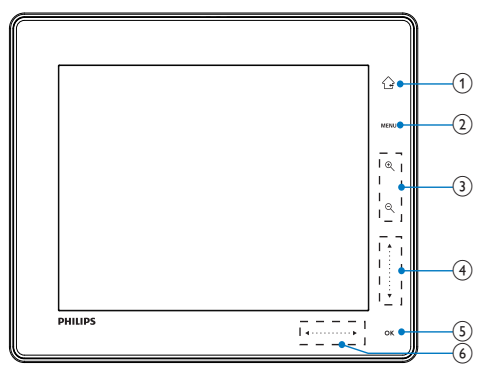

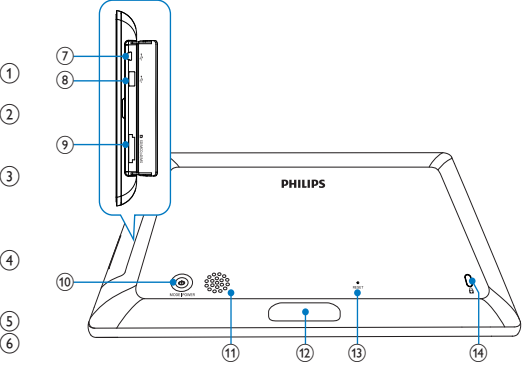

#### $\begin{pmatrix} 1 \end{pmatrix}$ ♤

- Нажмите и удерживайте, чтобы перейти на основной экран.
- Нажмите, чтобы вернуться в меню верхнего уровня.

### $(2)$  MENU

• Нажмите, чтобы зайти/выйти из меню параметров.

### (3) Кнопки увеличения масштаба

- - Нажмите, чтобы увеличить масштаб.
	- Нажмите для переключения между режимами (режим "волны" <-> альбомный режим <-> режим слайд-шоу<-> двойное увеличение <-> четырехкратное увеличение).
- $\Theta$ •
	- Нажмите, чтобы уменьшить масштаб.
	- Нажмите для переключения между режимами (режим "волны" <- альбомный режим <- режим слайд-шоу<- двойное увеличение <- четырехкратное уменьшение).
- (4) Вертикальная сенсорная панель •
	- Нажмите, чтобы прокрутить вверх или увеличить громкость.
	- - Нажмите, чтобы прокрутить вниз или уменьшить громкость.
- $(5)$  OK
	- Нажмите для воспроизведения/ приостановки слайд-шоу/ видеофайла.
	- Нажмите для подтверждения выбора.
- f Горизонтальная сенсорная панель
	- Проведите слева направо по горизонтальной сенсорной панели, чтобы разблокировать сенсорную панель
	- - Нажмите для прокрутки налево/проведите пальцем для перехода влево.
	- - Нажмите для прокрутки направо/проведите пальцем для перехода вправо.
- $\div$ Разъем Mini USB
- **(8) «Фразъем USB (только для модели** SPH8528)
- **9) BSD/MMC/xD/MS/MS Pro слот для** карт памяти
- $(10)$   $\diamond$ 
	- Нажмите, чтобы включить фотоальбом.
	- Нажмите и удерживайте, чтобы выключить фотоальбом.
	- Нажмите для переключения между режимами (переключение между слайд-шоу и часами/ календарем либо переключение между режимом "волны" или альбома).
- (11) Динамик
- l Разъем зарядной док-станции
- $(13)$  RESET
- $(n)$   $a$  замок Кенсингтона

# <span id="page-11-0"></span>3 Начало работы

#### Внимание

 • Используйте кнопки, как описано в руководстве пользователя.

Всегда последовательно следуйте инструкциям, приведенным в данной главе. При обращении в представительство компании Philips необходимо назвать номер модели и серийный номер устройства. Серийный номер и номер модели указаны на нижней панели устройства. Впишите эти номера сюда: Номер модели

 $\overline{\phantom{a}}$  , where  $\overline{\phantom{a}}$  , where  $\overline{\phantom{a}}$  , where  $\overline{\phantom{a}}$ Серийный номер

# Зарядка встроенного аккумулятора

 $\overline{\phantom{a}}$  , where  $\overline{\phantom{a}}$  , where  $\overline{\phantom{a}}$  , where  $\overline{\phantom{a}}$ 

### Примечание

 • Зарядите встроенный аккумулятор перед первым использованием фотоальбома. Полностью заряженный встроенный аккумулятор обеспечивает работу фотоальбома на протяжении до 1 часа для модели SPH8408/SPH8428 и до 2 часов для модели SPH8528.

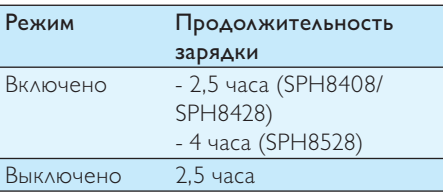

1 Подключите штекер прилагаемого шнура питания постоянного тока к разъему DC на зарядной док-станции.

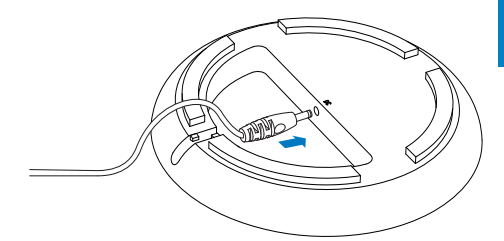

2 Протяните шнур через соответствующее отверстие.

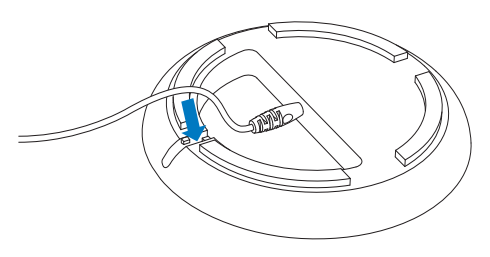

 $3$  Подключите штекер шнура питания переменного тока к розетке электросети.

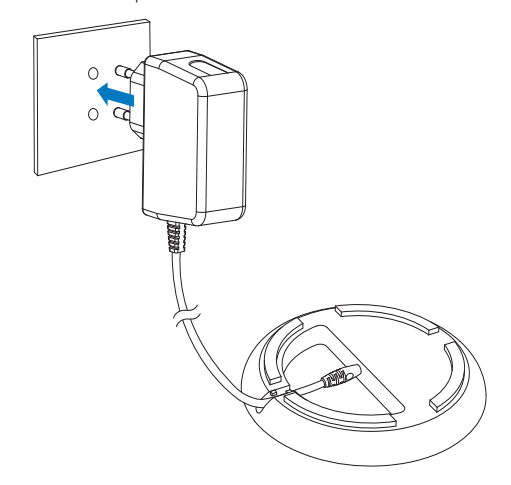

<span id="page-12-0"></span>4 Подключите фотоальбом к зарядной док-станции.

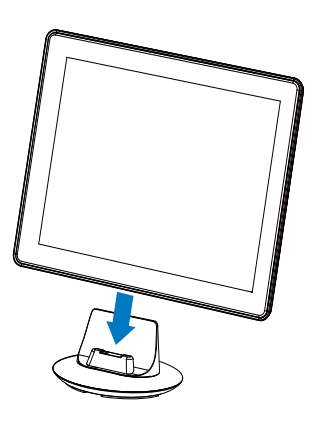

» Если фотоальбом выключен, светодиодные индикаторы, расположенные под горизонтальной сенсорной панелью, и кнопка OK мигают во время зарядки. При полной зарядке встроенного аккумулятора светодиодные индикаторы перестают мигать.

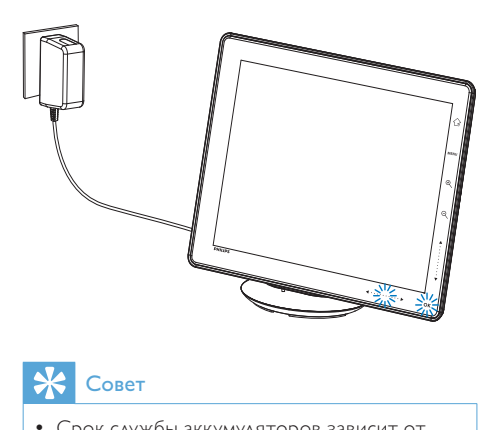

### Совет

- Срок службы аккумуляторов зависит от режима использования.
- Чтобы максимально продлить срок службы аккумулятора, не отключайте фотоальбом от электрической розетки.

### Описание экранных значков, отображающих состояние аккумулятора

На экране отображается примерный уровень зарядки встроенного аккумулятора и состояние питания фотоальбома:

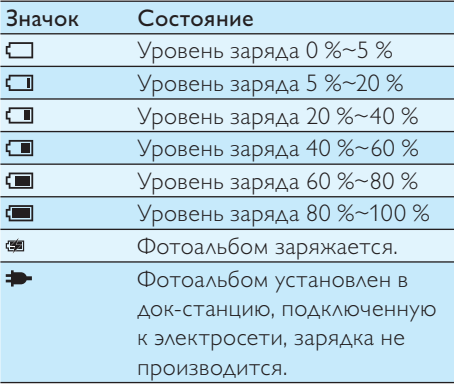

# Русский

# <span id="page-13-0"></span>Включение фотоальбома

#### Примечание

- Если фотоальбом подключить к источнику питания, он включится автоматически.
- 1 Чтобы включить фотоальбом, когда он отключен и подсоединен к источнику питания, нажмите и удерживайте кнопку Ф.

#### При первом включении фотоальбома:

• На экране отобразится предложение выбрать язык.

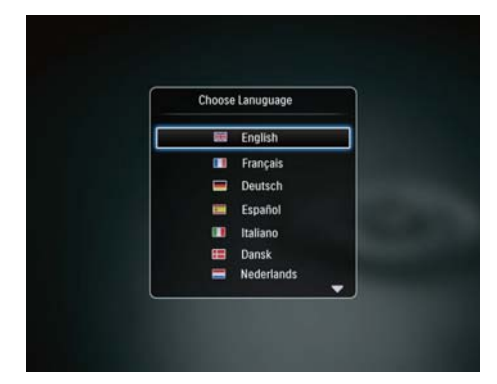

Выберите язык и коснитесь ОК для подтверждения.

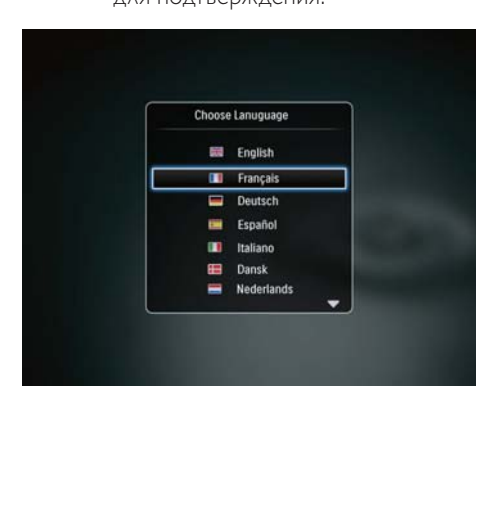

• На экране отобразится предложение установить время и дату.

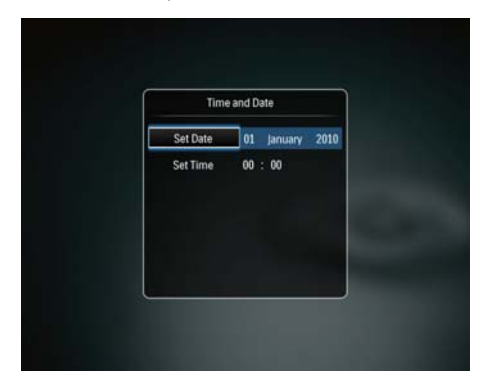

Нажмите ▲▼ / • , чтобы установить время и дату, а затем нажмите OK для подтверждения. » Отобразится основной экран.

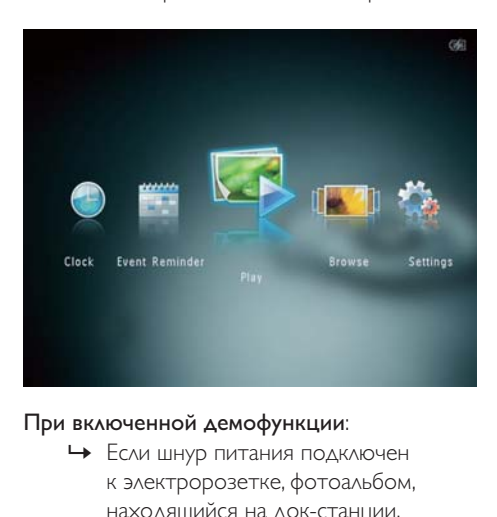

#### При включенной демофункции:

- » Если шнур питания подключен к электророзетке, фотоальбом, находящийся на док-станции, автоматически включается.
- При необходимости установите время и дату.
- » Фотоальбом запускает демонстрационное слайд-шоу.

### <span id="page-14-0"></span>Выключение фотоальбома

#### Примечание

- Выключить фотоальбом можно только после того, как завершены все действия по копированию и сохранению.
- Для выключения фотоальбома нажмите и удерживайте кнопку около 2 секунд.

### Передача медиаданных

### Передача медиафайлов при помощи устройства хранения

#### Внимание

 • Во время копирования медиафайлов нельзя отключать запоминающее устройство от фотоальбома.

Фотоальбом поддерживает большинство типов запоминающих устройств:

- карта SD (Secure Digital);
- карта SDHC (Secure Digital High Capacity);
- карта MMC (Multimedia Card);
- карта MMC Plus (Multimedia Card Plus);
- карта xD;
- карта MS (Memory Stick);
- карта MS Pro (Memory Stick Pro);
- флэш-накопитель USB (только для модели SPH8528).
- 1 Откройте крышку на боковой панели фотоальбома.
- 2 Подключите запоминающее устройство к фотоальбому. SPH8408/SPH8428

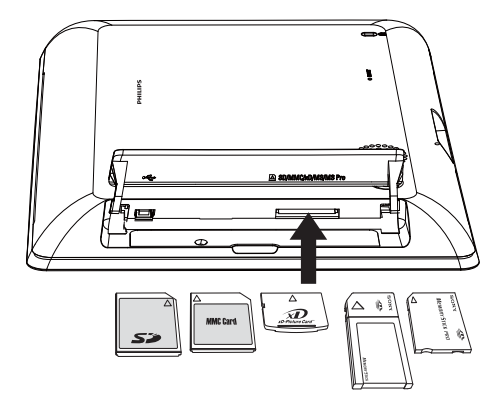

SPH8528

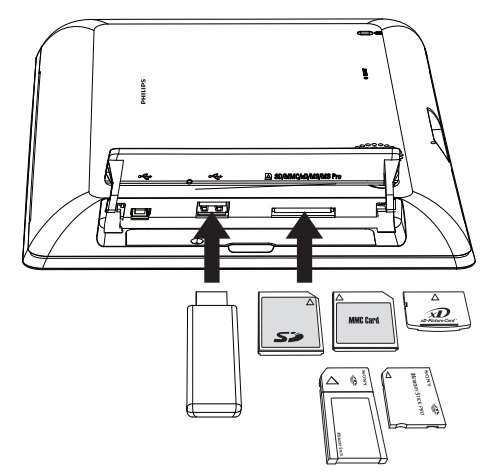

Русский

» Отобразится меню параметров.

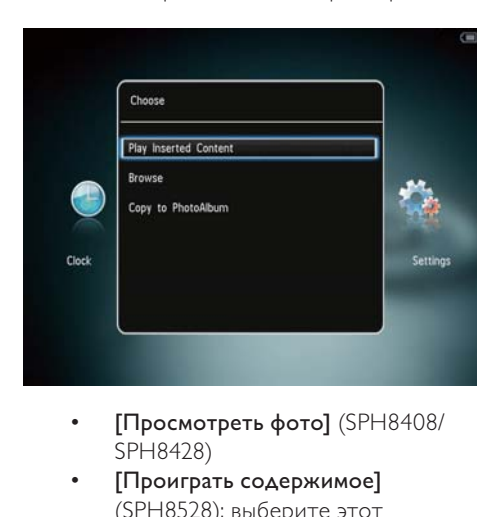

- SPH8428)
- [Проиграть содержимое] (SPH8528): выберите этот пункт для воспроизведения медиафайлов на запоминающем устройстве.
- [Обзор]: выберите этот пункт для обзора медиафайлов на запоминающем устройстве.
- [Копировать в PhotoAlbum]: выберите этот пункт для начала процесса копирования.
- 3 Выберите [Копировать в PhotoAlbum], затем коснитесь OK.
	- » Отобразится сообщение о подтверждении действия.

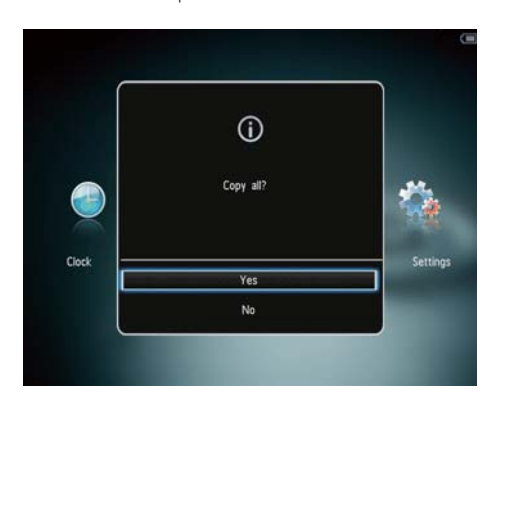

### Выбор всех медиафайлов

- 1 Выберите [Да], затем коснитесь ОК.<br>2 Выберите альбом на фотоальбоме
- Выберите альбом на фотоальбоме для сохранения фотографий, затем нажмите кнопку OK.

### Выбор определенного медиафайла

- **1** Выберите [Нет], затем коснитесь ОК.<br>2 Выберите папку, затем коснитесь >
- 2 Выберите папку, затем коснитесь  $\blacktriangleright$ .<br>3 Нажмите  $\blacktriangle / \blacktriangledown / \blacktriangle / \blacktriangleright$  а затем ОК л
- Нажмите  $\triangle$  /  $\nabla$  /  $\blacktriangle$  /  $\triangleright$ , а затем ОК для выбора/отмены выбора медиафайла.
- 4 Коснитесь MENU для продолжения процесса передачи.
- $5$  Выберите альбом на электронном фотоальбоме для сохранения фотографий/видеофайлов/музыки, а затем нажмите кнопку OK.
- Чтобы отключить внешний накопитель, вытащите его из фотоальбома.

### <span id="page-16-0"></span>Передача медиафайлов с ПК

#### Внимание

- Запрещается отключать фотоальбом от компьютера во время копирования медиафайлов.
- 1 Подключите фотоальбом к компьютеру с помощью кабеля USB. SPH8408/SPH8428

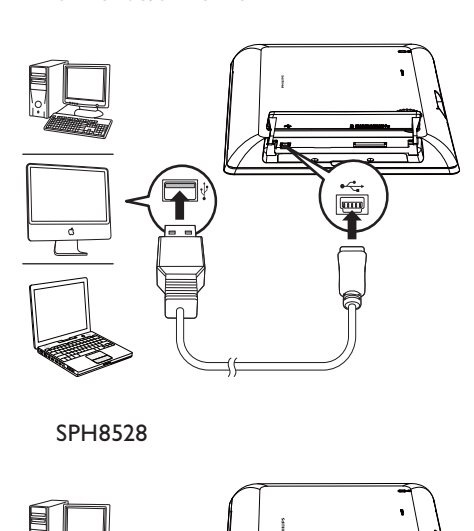

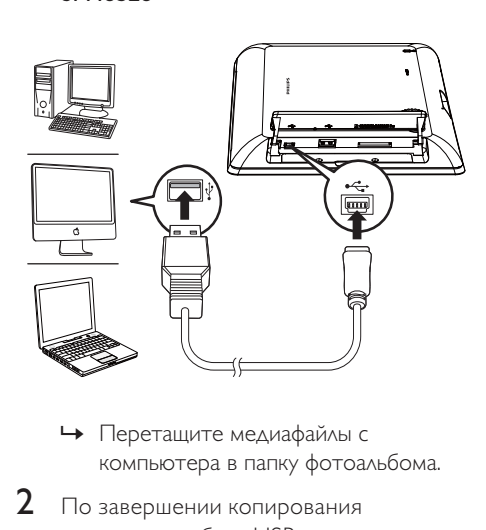

- компьютера в папку фотоальбома.
- 2 По завершении копирования отключите кабель USB от компьютера и фотоальбома.

### Совет

- Можно скопировать медиафайлы фотоальбома в память компьютера.
- Скорость передачи медиафайлов зависит от операционной системы и конфигурации программного обеспечения компьютера.

# Меню быстрого доступа

- 1 На основном экране нажмите MENU.
	- » Отобразиться меню быстрого доступа.

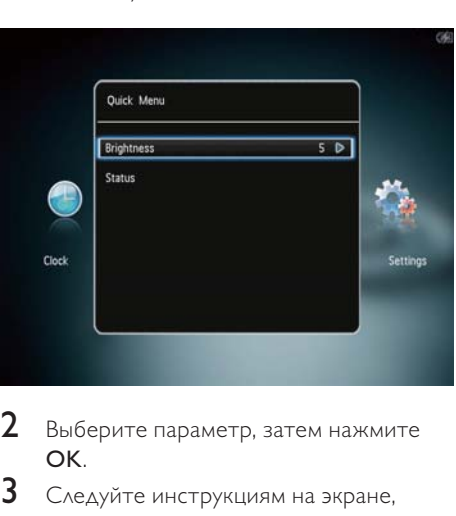

- **2** Выберите параметр, затем нажмите OK.
- $3$  Следуйте инструкциям на экране, чтобы настроить яркость или просмотреть состояние фотоальбома.
- Чтобы выйти из меню, повторно нажмите MENU.

# <span id="page-17-0"></span>Описание значков клавиатуры

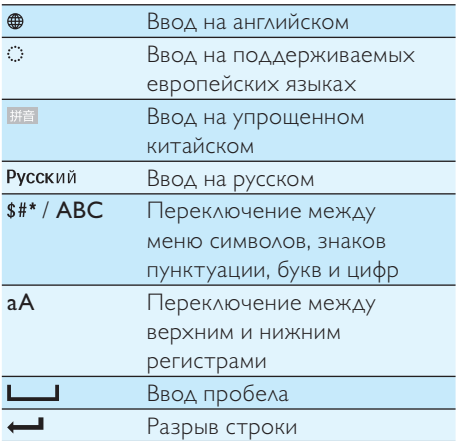

# <span id="page-18-0"></span>4 Воспроизведение

# Отображение фотографий

### Примечание

- Фотоальбом позволяет просматривать фотографии формата JPEG в режиме слайдшоу.
- 1 На основном экране выберите [Воспроизведение] и нажмите OK.

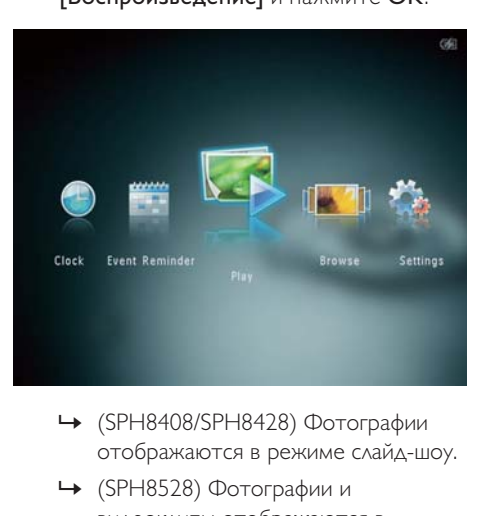

- отображаются в режиме слайд-шоу.
- » (SPH8528) Фотографии и видеоклипы отображаются в режиме слайд-шоу. По умолчанию показ фотографий сопровождается воспроизведением музыкальных файлов, если они сохранены в фоторамке.

#### Операции в режиме слайд-шоу

- Для выбора предыдущей/ следующей фотографии нажмите  $\blacktriangleleft$   $\blacktriangleright$ .
- Для приостановки воспроизведения слайд-шоу нажмите OK.
- Для возобновления воспроизведения слайд-шоу еще раз нажмите OK.
- Для просмотра фотографий/ видеофайлов в режиме альбома нажмите $\mathcal{R}$ .
- Для просмотра фотографий/ видеофайлов в режиме "волны"  $\Delta$ важ $\Delta$ ы нажмите  $\mathcal{R}$ .
- Для просмотра фотографий в режиме диафильма быстро проведите слева направо по горизонтальной сенсорной панели.

#### Операции в режиме диафильма

- Нажмите  $\blacklozenge$ , чтобы просмотреть предыдущий/следующий фотоили видеофайл.
- Чтобы вернуться в режим слайдшоу, нажмите OK.

### Совет

 • Если на протяжении примерно 15 секунд не будет нажата ни одна кнопка, диафильм перестает отображаться, и возобновляется слайд-шоу.

# Русский

### <span id="page-19-0"></span>Управление слайд-шоу и фотографиями

Для управления фотографиями в режиме слайд-шоу или настройками слайд-шоу выполните следующие действия.

- 1 Нажмите MENU.
	- » Отобразится меню параметров.

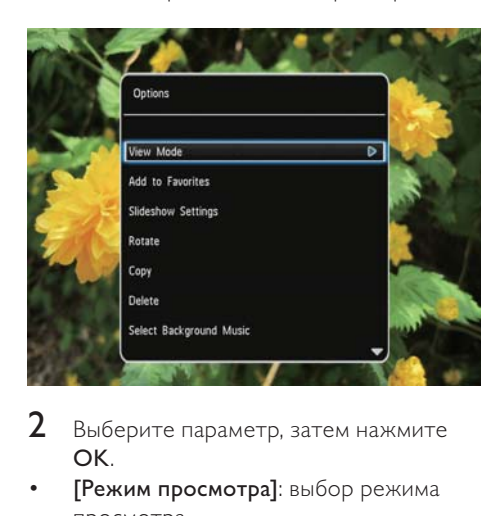

- $2$  Выберите параметр, затем нажмите OK.
- [Режим просмотра]: выбор режима просмотра.
- [Добавить в избранное]: добавление медиафайлов в альбом [Избранное] в память электронного фотоальбома.
- [Настройки слайд-шоу]
	- [Интервал]: установка временного интервала для слайд-шоу.
	- [Вперемешку]: выбор режима отображения фотографий: в случайном порядке или нет.
	- [Цветовая гамма]: выбор цвета для фотографии.
	- [Тип файла] (SPH8528): выбор типа файлов, отображаемых в слайд-шоу.
	- [Эффект перехода]: выбор эффекта перехода.
	- [Цвет фона]: выбор цвета фона экрана.
- [Поворот]: выбор направления поворота фотографии.
- [Копировать]: копирование фотографии в другой альбом.
- [Удалить]: удаление фотографии.
- [Выбрать фоновую музыку] (SPH8528): включение/выключение музыкального сопровождения для слайд-шоу с фотографиями.
- [Яркость]: нажмите ▲▼, чтобы отрегулировать яркость экрана.

### Масштабирование и обрезка фотографии

Если выбран режим отображения одной фотографии, то ее можно увеличить, обрезать и сохранить как новую, для этого выполните следующие действия.

- **1** В режиме слайд-шоу нажмите  $\mathcal{R}$ , чтобы увеличить фотографию.
- 2 **Нажмите MENU**

3 Выберите [Обрезать и сохранить], затем коснитесь OK.

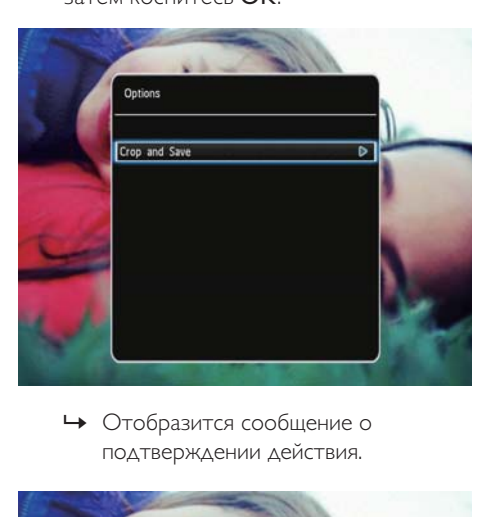

подтверждении действия.

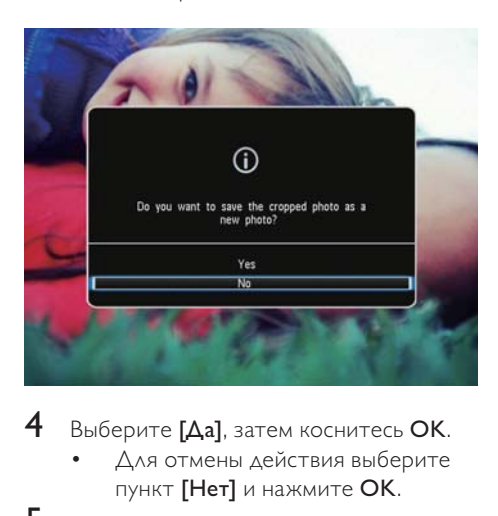

- $4$  Выберите [Да], затем коснитесь ОК.
	- Для отмены действия выберите пункт [Нет] и нажмите OK.
- $5$  Выберите альбом или создайте альбом, чтобы сохранить новую фотографию, затем нажмите OK.
	- » После сохранения фотографии фотоальбом вернется в режим слайд-шоу.

Чтобы создать альбом для сохранения обрезанной фотографии, выполните следующие действия.

1 Выберите [Создать новый альбом], затем коснитесь OK.

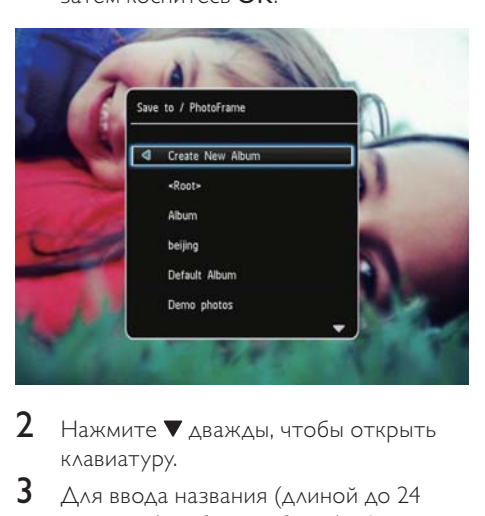

- $2$  Нажмите  $\blacktriangledown$  дважды, чтобы открыть клавиатуру.
- $3$  Для ввода названия (длиной до 24 символов) выберите букву/цифру и нажмите кнопку OK.
	- Для переключения верхнего и нижнего регистра выберите aA на отображаемой клавиатуре, затем нажмите OK.
- 4 По завершении ввода названия выберите  $\blacktriangledown$ , затем нажмите ОК.
- $5$  Нажмите ОК для сохранения.

### <span id="page-21-0"></span>Воспроизведение видеофайлов (SPH8528)

### Примечание

- Модель SPH8528 позволяет воспроизводить большую часть видеофайлов с цифровой фотокамеры в формате M-JPEG (\*.avi/\*.mov), MPEG-1 (\*.mpg/\*.dat/\*.avi/\*.mov) и MPEG-4 (\*.avi/\*. mov/\*.mp4). При воспроизведении некоторых видеофайлов с помощью фотоальбома могут возникнуть проблемы с совместимостью. Убедитесь, что фотоальбом поддерживает воспроизведение данных видеофайлов.
- Если звуковая дорожка видеоклипов записана в неподдерживаемом формате, фотоальбом будет воспроизводить их без звука, при этом на экране отобразится значок $\mathbf x$
- В альбомном режиме просмотра, а также в режиме миниатюр или диафильма видеофайл отображается со значком В верхней части экрана.
- 1 На основном экране выберите [Обзор] и нажмите OK.

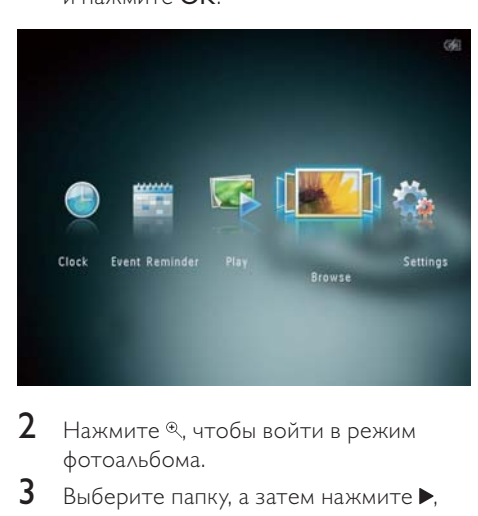

- Нажмите <sup>®</sup>, чтобы войти в режим фотоальбома.
- $3$  Выберите папку, а затем нажмите  $\blacktriangleright$ , чтобы открыть ее.
- 4 Выберите видеофайл, затем коснитесь OK.

### Воспроизведение видео

- Для регулировки громкости коснитесь  $\blacktriangle / \blacktriangledown$ .
- Для возобновления/приостановки воспроизведения коснитесь OK.
- Для воспроизведения предыдущего/следующего видеофайла нажмите  $\blacktriangleleft$  / $\blacktriangleright$ .
- Быстро проведите слева направо по горизонтальной сенсорной панели один раз для двукратной скорости перемотки, для четырехкратной скорости перемотки проведите второй раз, а для возврата к нормальной скорости проведите третий раз.
- Во время перемотки вперед нажмите **ОК**, чтобы вернуться в режим обычного воспроизведения.

### Управление видеофайлами (SPH8528)

### Для видеофайлов доступны следующие функции управления.

- Во время воспроизведения нажмите MENU.
	- » Отобразится меню параметров.

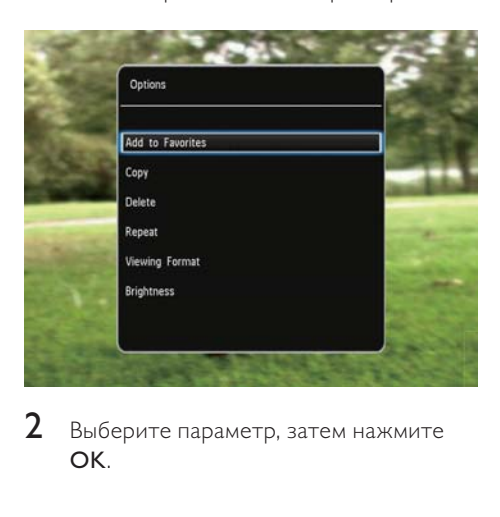

 $2$  Выберите параметр, затем нажмите OK.

- <span id="page-22-0"></span>• [Добавить в избранное]: добавление медиафайлов в альбом [Избранное] в память электронного фотоальбома.
- **[Копировать]**: копирование видеофайла в другой альбом.
- ГУдалить]: удаление видеофайла.
- [Повтор]
	- [Играть по кругу]: многократное повторение воспроизведения.
	- [Проиграть один раз]: однократное воспроизведение.
- [Формат просмотра]
	- [Полноэкранный режим]: полноэкранное воспроизведение.
	- [Оригинальный размер]: воспроизведение в исходном формате.
- [Яркость]: увеличение яркости.

# Воспроизведение музыкального сопровождения (SPH8528)

### Примечание

 • Фотоальбом воспроизводит только файлы в форматах MP3 или WAV.

1 Во время показа фотографии коснитесь MENU.

» Отобразится меню параметров.

- $2$  Нажимайте  $\nabla$ , чтобы выбрать [Выбрать фоновую музыку], затем нажмите OK.
- $3$  Выберите [Выбрать музыку], затем коснитесь OK.
- $\frac{4}{5}$  Выберите папку.
	- 5 Выберите композицию.
		- Чтобы выбрать всю музыку, находящуюся в папке, продолжите действия шага 6.
		- Чтобы выбрать композицию в папке, нажмите • и выберите музыкальный файл.

6 Нажмите OK.

### Если музыка уже выбрана...

- В меню [Выбрать фоновую музыку] выберите [Музыка вкл.], а затем нажмите **OK**.
- Начнется воспроизведение выбранных музыкальных файлов.
- Чтобы остановить воспроизведение музыки, выберите [Музыка выкл.] и нажмите OK.
- Для настройки громкости музыки во время воспроизведения нажимайте ▲▼.

### Музыкальное меню

- 1 Выберите папку с музыкальными файлами, затем нажмите MENU.
	- » Отобразится музыкальное меню.

### 2 Для продолжения выберите функцию.

- Копирование музыкальных файлов в другую папку
- Удаление музыкальных файлов
- Настройка громкости музыки

# Русский

# <span id="page-23-0"></span>5 Обзор

# Обзор альбомов и медиафайлов и управление ими

Просматривать альбомы и медиафайлы и управлять ими можно в двух режимах отображения: режим "волны" и режим альбома.

• Режим "волны"

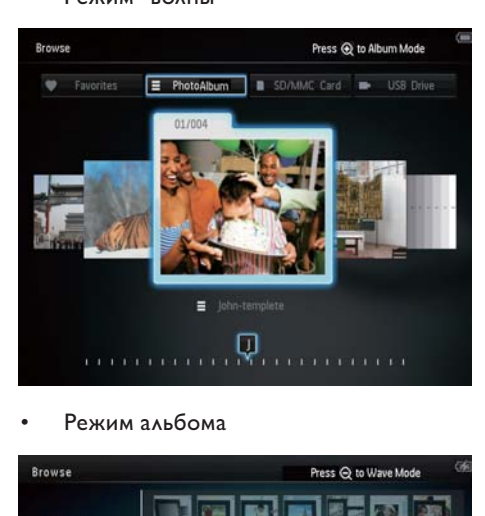

### Режим альбома

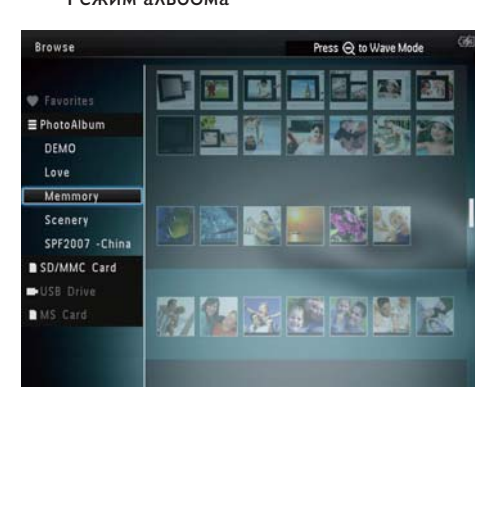

### Обзор альбомов

- 1 На основном экране выберите [Обзор] и нажмите OK.
	- » Альбомы отобразятся в режиме "волны".
- 2 Нажмите  $\mathcal{R}$ , чтобы войти в режим фотоальбома.
	- Для возврата в режим "волны" нажмите $^{\circledR}$ . В режиме волны/альбома
	- Нажмите ОК один раз: фотография отобразится в режиме паузы.
	- Нажмите ОК дважды, запустится слайд-шоу.

### Управление альбомами и медиафайлами

- $1$  Для выбора альбома/устройства нажмите MENU.
	- » Отобразится меню параметров.
- $2$  Выберите параметр, затем нажмите OK для продолжения.

### Меню устройства

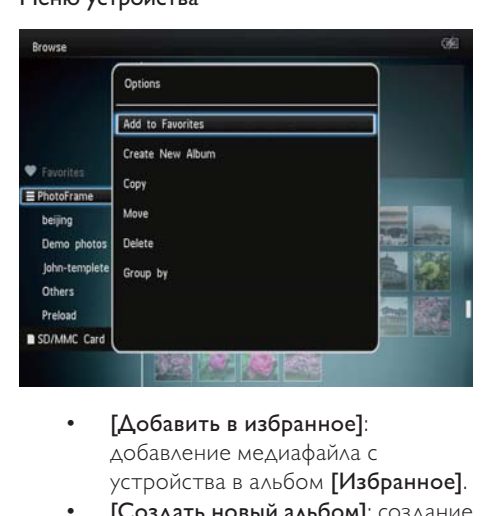

- добавление медиафайла с устройства в альбом [Избранное].
- [Создать новый альбом]: создание альбома.
- [Копировать]: копирование медиафайла с устройства в другой альбом.
- [Переместить]: перемещение медиафайла с устройства в другой альбом.
- [Удалить]: удаление медиафайла с устройства.
- [Группировать по]: группировка медиафайлов устройства по имени или дате.

### Меню альбома

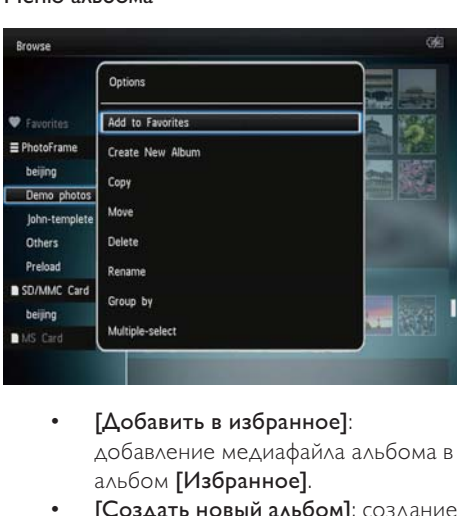

- добавление медиафайла альбома в альбом [Избранное].
- [Создать новый альбом]: создание альбома.
- [Копировать]: копирование медиафайла альбома в другой альбом.
- [Переместить]: перемещение медиафайла альбома в другой альбом.
- ГУдалить]: удаление медиафайла из альбома.
- [Переименовать]: переименование альбома.
- [Группировать по]: группировка медиафайлов устройства по имени или дате.
- [Выбор нескольких файлов]: выбор нескольких фотографий для управления.

### Меню миниатюр

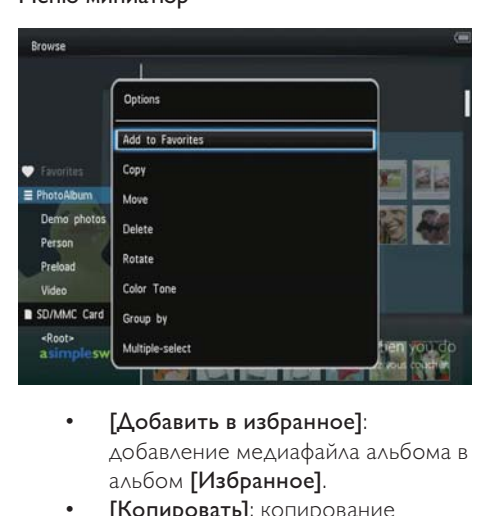

- добавление медиафайла альбома в альбом [Избранное].
- [Копировать]: копирование медиафайла альбома в другой альбом.
- [Переместить]: перемещение медиафайла альбома в другой альбом.
- ГУдалить]: удаление медиафайла из альбома.
- [Поворот] (только для меню фотографий): поворот фотографий в альбом.
- [Цветовая гамма] (только для меню фотографий): выбор цвета для фотографии.
- [Группировать по]: группировка медиафайлов устройства по имени или дате.
- [Выбор нескольких файлов]: выбор нескольких фотографий для управления.

### При выборе альбома [Избранное] отображается другое меню.

- [Удалить из избранного]: удаление медиафайла из альбома [Избранное].
- [Копировать]: копирование медиафайла альбома в другой альбом.
- <span id="page-25-0"></span>ГУдалить]: удаление медиафайла из альбома.
- [Группировать по]: группировка медиафайлов устройства по имени или дате.

### Добавление медиафайла в альбом избранного

### Для добавления медиафайла альбома вальбом [Избранное] выполните

следующее:

1 Выберите [Добавить в избранное], затем коснитесь OK.

### Создание альбома

- 1 Выберите [Создать новый альбом], затем коснитесь OK.
- 2 Нажмите  $\nabla$  дважды, чтобы открыть клавиатуру.
- $3$  Для ввода названия (длиной до 24 символов) выберите букву/цифру и нажмите кнопку OK.
	- Для переключения верхнего и нижнего регистра выберите aA на отображаемой клавиатуре, затем нажмите OK.
- $4$  По завершении ввода названия выберите  $\blacktriangledown$ , затем нажмите ОК.
- $5$  Нажмите OK для сохранения.

### Копирование медиафайлов

- 1 Выберите [Копировать], затем коснитесь OK.
- 2 Выберите альбом для сохранения файла и нажмите OK, чтобы начать копирование.

### Перемещение медиафайлов

- 1 Выберите [Переместить], затем коснитесь OK.
- $2$  Выберите альбом для сохранения файла и нажмите OK, чтобы начать перемещение.

### Удаление файлов мультимедиа

- Выберите [Удалить], затем коснитесь OK.
	- » Отобразится сообщение о подтверждении действия.
- 2 Выберите пункт [Да], затем нажмите кнопку OK, чтобы начать удаление.
	- $\Delta$ ля отмены действия нажмите  $\hat{G}$ .

### Группировка медиафайлов

Можно сгруппировать медиафайлы альбома по дате или по имени.

- 1 Выберите [Группировать по], затем коснитесь OK.
- 2 Выберите метод группировки.
	- Для группировки по имени выберите [Имя], затем нажмите OK.
	- Для группировки по дате выберите [Дата], затем нажмите OK.

### Переименование альбома

- 1 Выберите [Переименовать], затем коснитесь OK.
	- » Отобразится клавиатура.
- $2$  Нажмите  $\nabla$  дважды, чтобы открыть клавиатуру.
- $3$  Для ввода названия (длиной до 24 символов) выберите букву/цифру и нажмите кнопку OK.
	- Для переключения верхнего и нижнего регистра выберите aA на отображаемой клавиатуре, затем нажмите OK.

<span id="page-26-0"></span> $4$  По завершении ввода названия выберите  $\blacktriangledown$ , затем нажмите ОК.

### Выбор нескольких медиафайлов для управления

- 1 Выберите [Выбор нескольких файлов], затем коснитесь OK.
- 2 Выберите медиафайлы.
	- Для выбора всех медиафайлов альбома нажмите OK.
	- Для выбора отдельных медиафайлов нажмите  $\triangle$ / $\blacktriangledown$ / $\blacktriangle$ / и OK, чтобы выбрать файл. Повторите это действие для выбора остальных медиафайлов.
	- Для отмены выбора медиафайла выберите его и нажмите OK еще раз.
- $3$  По завершении отбора всех файлов нажмите MENU для продолжения.
	- » Отобразится меню функций.
- $4\,$  Для продолжения выберите функцию.
	- [Добавить в избранное]: добавление выбранных медиафайлов к альбому [Избранное].
	- [Копировать]: копирование отобранных медиафайлов в другой альбом.
	- [Переместить]: перемещение отобранных медиафайлов в другой альбом.
	- [Удалить]: удаление выбранных медиафайлов.
	- [Поворот]: поворот выбранных медиафайлов.
	- [Проиграть слайд-шоу]: воспроизведение выбранных медиафайлов в режиме слайд-шоу.

### Поворот фотографий

- 1 Выберите [Поворот], затем коснитесь OK.
- 2 Выберите угол поворота, затем нажмите OK.

# Русский

# <span id="page-27-0"></span>6 Часы

# Отображение часов

1 На основном экране выберите [Часы] и нажмите OK.

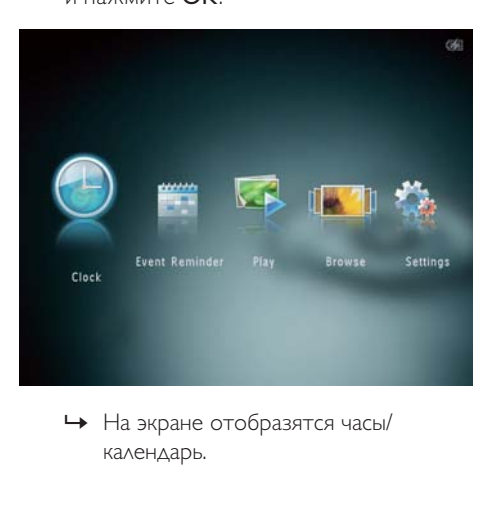

календарь.

# Меню часов

1 При отображении часов/календаря нажмите MENU для входа в меню часов.

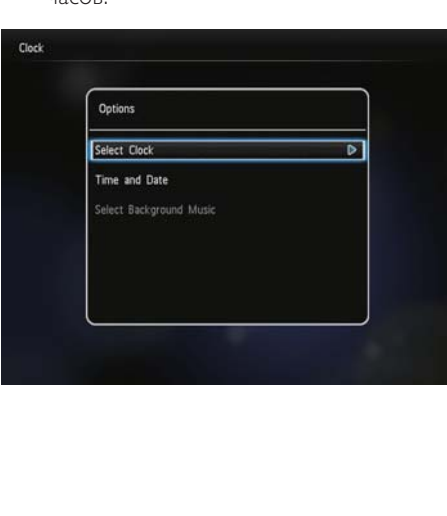

- [Выбрать часы]: выбор другого шаблона отображаемых часов или календаря.
- $[B$ ремя и дата]: нажмите  $\triangle$ / $\nabla$ / $\blacktriangleleft$ / , чтобы установить время/дату или выбрать формат время/даты. Дополнительные сведения приведены в разделе "Настройки – Настройка времени и даты".
- [Выбрать фоновую музыку] (SPH8528): выберите музыкальное сопровождение, которое будет воспроизводиться в режиме часов.

### Выбор стиля часов/календаря

- 1 В меню часов выберите [Выбрать часы], затем нажмите OK.
- $2$  Нажмите  $\blacklozenge$ , чтобы выбрать шаблон часов или календаря, а затем нажмите OK.

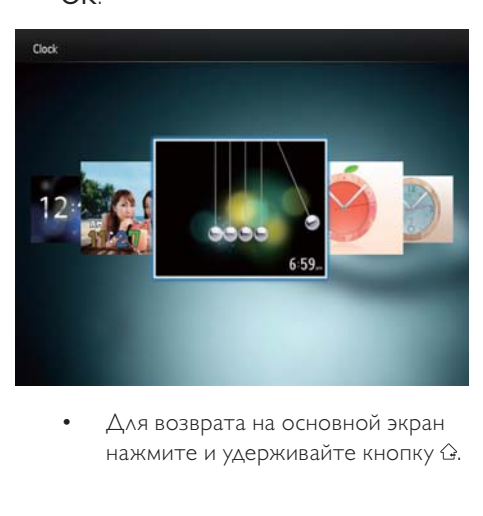

нажмите и удерживайте кнопку  $\hat{\omega}$ .

# <span id="page-28-0"></span>7 Таймер напоминания

# Создание таймера напоминания

1 На основном экране выберите [Напоминания] и нажмите OK.

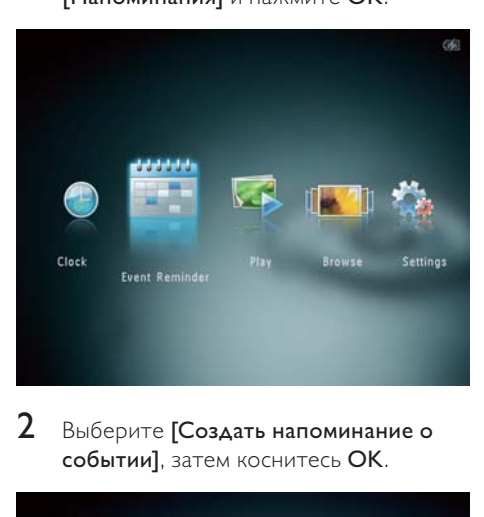

2 Выберите [Создать напоминание о событии], затем коснитесь OK.

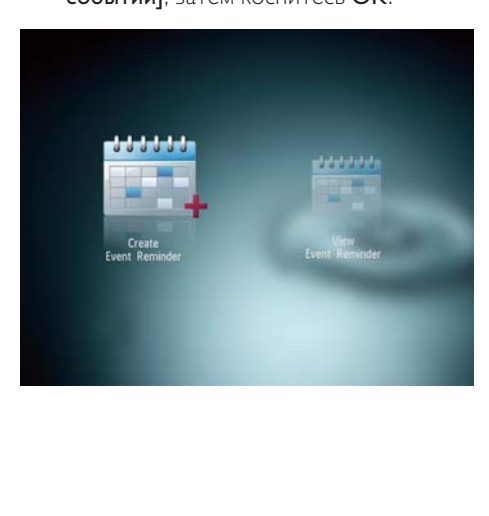

 $3$  Нажмите  $\blacklozenge$ , чтобы выбрать шаблон таймера напоминания, а затем нажмите OK.

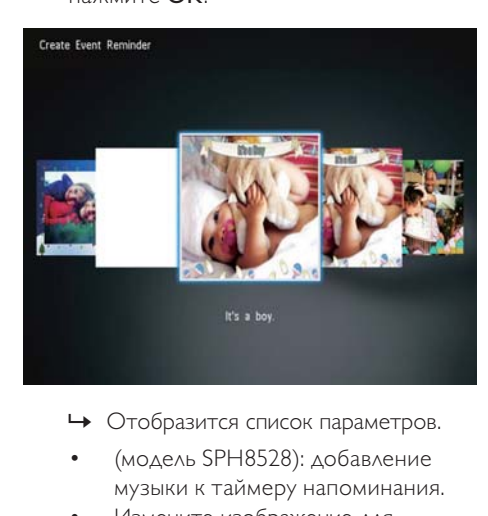

- 
- (модель SPH8528): добавление музыки к таймеру напоминания.
- Измените изображение для таймера напоминания.
- Отредактируйте текст, содержащийся в таймере напоминания.
- При необходимости установите фактическое время и дату.
- 4 Выберите [Готово], затем коснитесь OK.

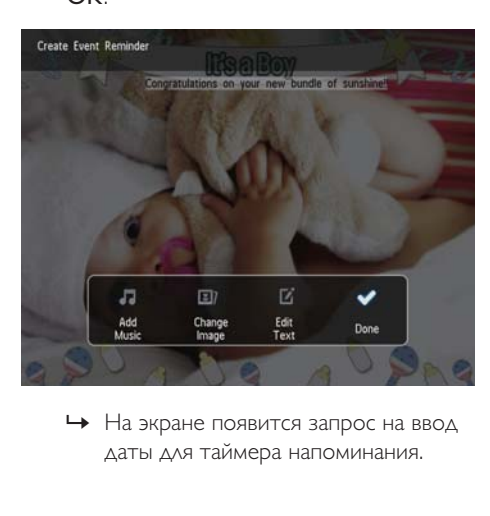

даты для таймера напоминания.

# <span id="page-29-0"></span> $5$  Введите информацию о сообщении.

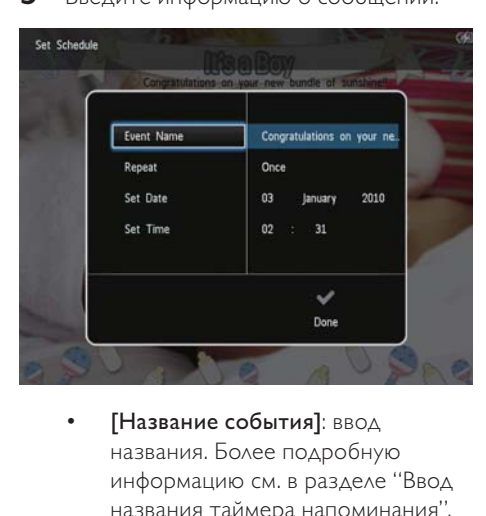

- названия. Более подробную информацию см. в разделе "Ввод названия таймера напоминания".
- [Повтор]: выбор частоты повторения.
- [Установить дату]: установка даты или дня.
- [Установить время]: установка времени.
- 6 По завершении установки таймера напоминания выберите [Готово] и нажмите OK.

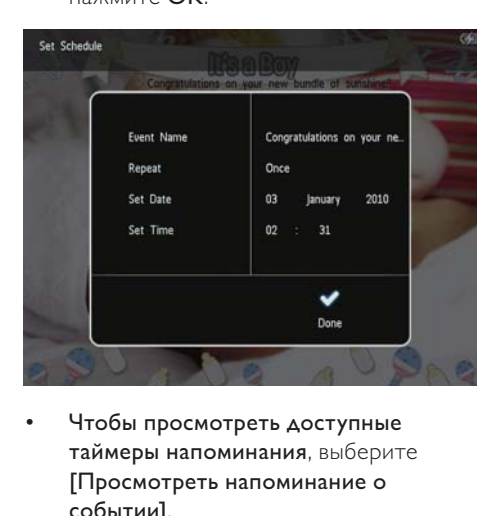

• Чтобы просмотреть доступные таймеры напоминания, выберите [Просмотреть напоминание о событии].

• Для возврата на основной экран нажмите и удерживайте кнопку  $\hat{\mathbb{G}}$ .

### Введите название таймера напоминания

- 1 Выберите [Название события], затем коснитесь OK.
- $2$  Нажмите  $\blacktriangledown$  дважды, чтобы открыть клавиатуру.
- $3$  Для ввода названия (длиной до 24 символов) выберите букву/цифру и нажмите кнопку OK.
	- Для переключения верхнего и нижнего регистра выберите aA на отображаемой клавиатуре, затем нажмите OK.
- 4 По завершении ввода названия выберите  $\blacktriangledown$ , затем нажмите ОК.

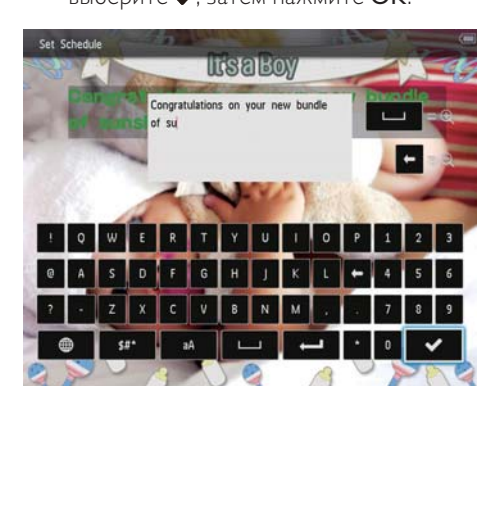

## <span id="page-30-0"></span>Редактирование таймера напоминания

1 На основном экране выберите [Напоминания] и нажмите OK.

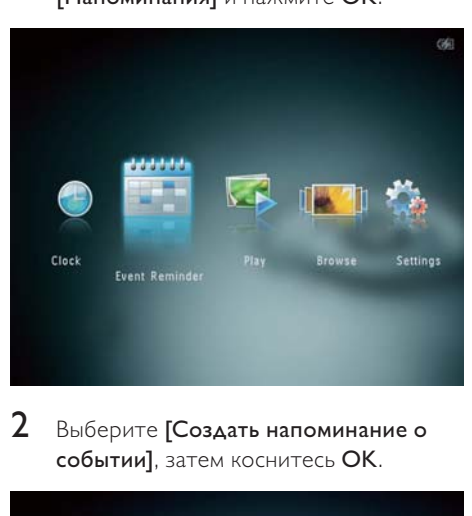

2 Выберите [Создать напоминание о событии], затем коснитесь OK.

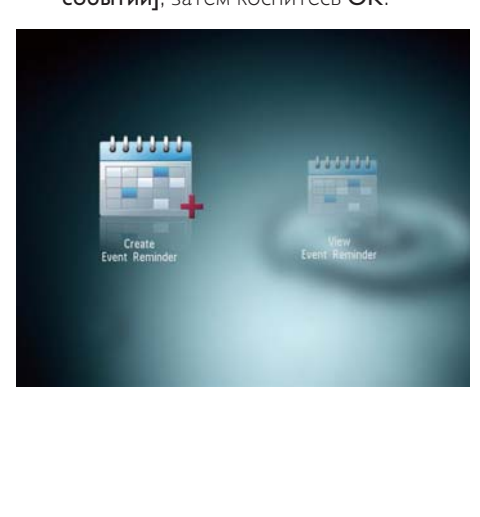

 $3$  Нажмите  $\blacklozenge$ , чтобы выбрать шаблон таймера напоминания, а затем нажмите OK.

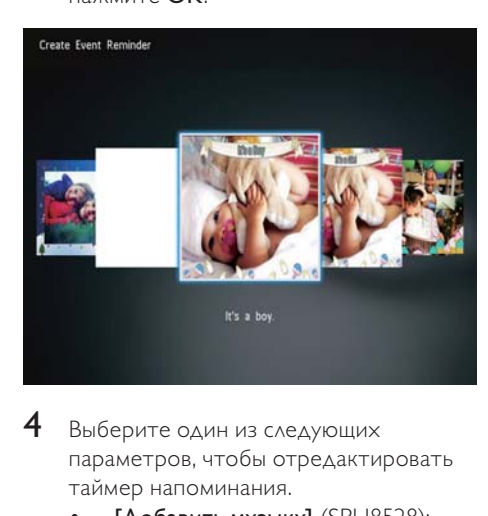

- 4 Выберите один из следующих параметров, чтобы отредактировать таймер напоминания.
	- [Добавить музыку] (SPH8528): добавление музыки к таймеру напоминания.
	- [Сменить рисунок]: изменение изображения таймера напоминания.
	- [Редактировать текст]: редактирование текста, содержащегося в таймере напоминания.

### Чтобы добавить музыкальное сопровождение к таймеру напоминания, выполните следующие действия:

1 Выберите [Добавить музыку], затем коснитесьOK для подтверждения.

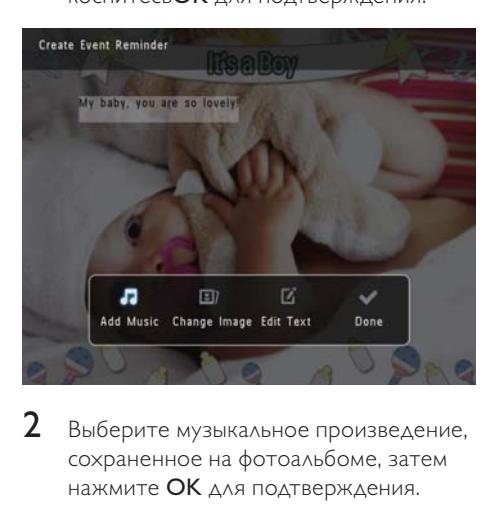

 $2$  Выберите музыкальное произведение. сохраненное на фотоальбоме, затем нажмите OK для подтверждения.

Чтобы изменить изображение таймера напоминания, выполните следующие действия:

1 Выберите [Сменить рисунок], затем коснитесь OK.

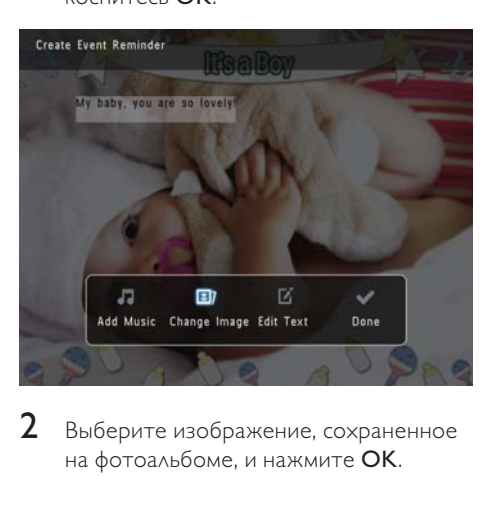

 $2$  Выберите изображение, сохраненное на фотоальбоме, и нажмите OK.

Чтобы отредактировать текст, содержащийся в таймере напоминания, выполните следующие действия.

1 Выберите [Редактировать текст], затем коснитесь OK.

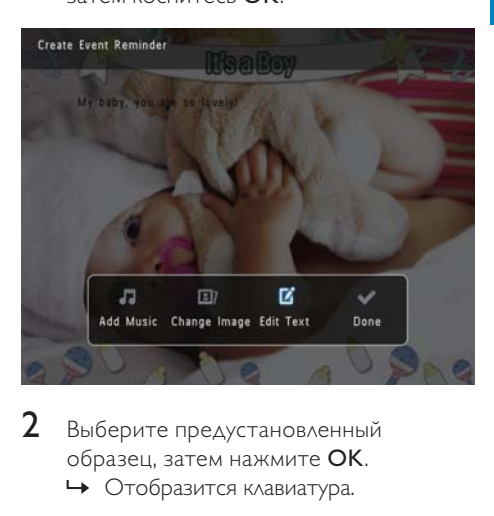

2 Выберите предустановленный образец, затем нажмите OK. » Отобразится клавиатура.

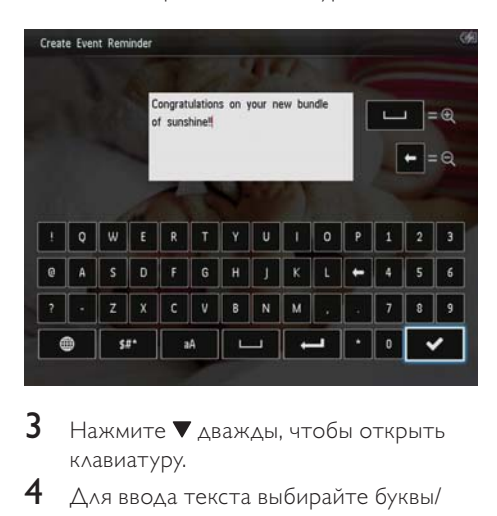

- $3$  Нажмите  $\blacktriangledown$  дважды, чтобы открыть клавиатуру.
- $4\,$  Для ввода текста выбирайте буквы/ цифры и нажимайте OK.
	- Выберите метод ввода, см. раздел "Описание значков клавиатуры".
	- Для переключения верхнего и нижнего регистра выберите aA на отображаемой клавиатуре, затем нажмите OK.
- <span id="page-32-0"></span> $5$  По завершении ввода текста выберите , затем нажмите OK.
- 6 Нажмите  $\blacktriangle$  /  $\blacktriangledown$  /  $\blacktriangleleft$  ), чтобы расположить текст, и нажмите OK.

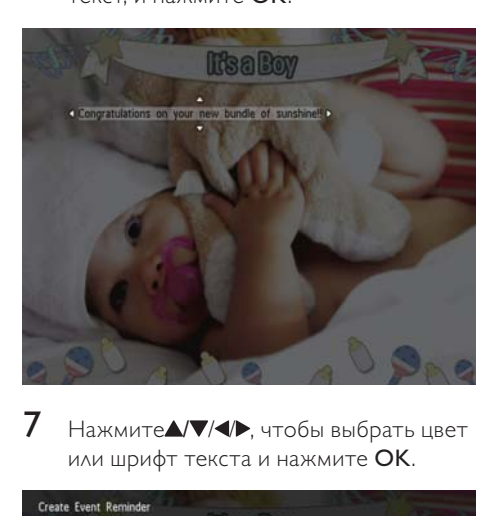

 $7$  Нажмите $\blacktriangle$ / $\blacktriangledown$ / $\blacktriangleleft$ ). чтобы выбрать цвет или шрифт текста и нажмите OK.

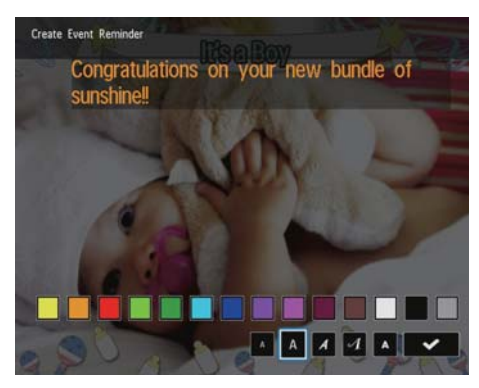

- $8$  Перейдите к  $\checkmark$ , затем нажмите ОК.<br>9 Выберите Потово1 затем коснитесь
	- Выберите [Готово], затем коснитесь OK.

## Просмотр таймера напоминания

1 На основном экране выберите [Напоминания] и нажмите OK.

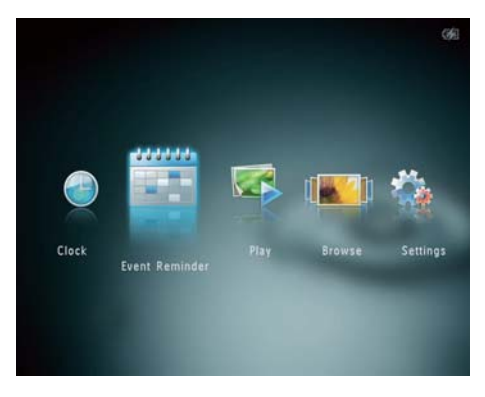

2 Выберите [Просмотреть напоминание о событии], затем коснитесь OK.

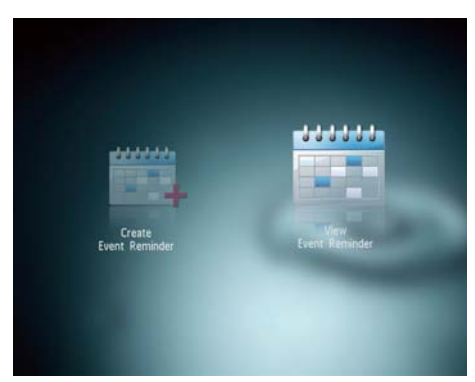

- 3 Выберите таймер напоминания и нажмите OK.
	- » Отобразится таймер напоминания.
- Нажмите MENU, а затем выберите один из следующих параметров для продолжения.

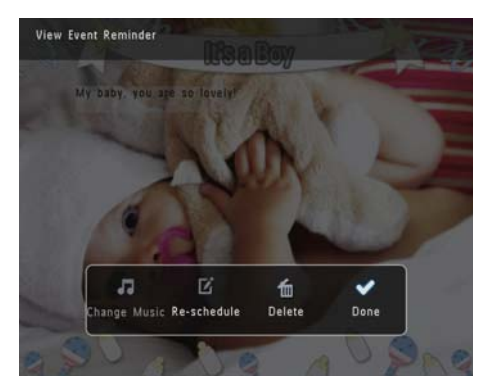

- [Сменить музыку] (модель SPH8528): изменение музыкального сопровождения таймера напоминания.
- [Переделать расписание]: установка другой даты для таймера напоминания.
- [Удалить]: удаление таймера напоминания.
- Для возврата и просмотра других таймеров напоминания выберите [Готово] и нажмите OK.

# <span id="page-34-0"></span>8 Настройки

## Выбор языка экранного меню

1 На основном экране выберите [Настройки] и нажмите OK.

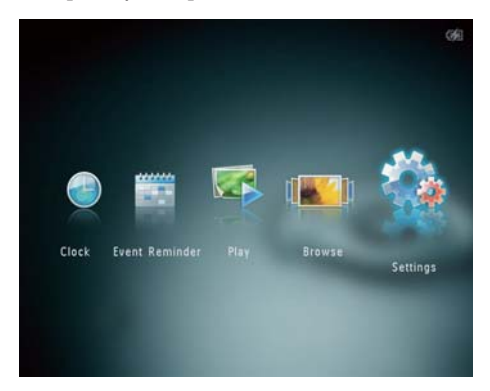

2 Выберите [Язык], затем коснитесь ОК.<br>3 Выберите язык з затем нажмите ОК. Выберите язык, а затем нажмите ОК.

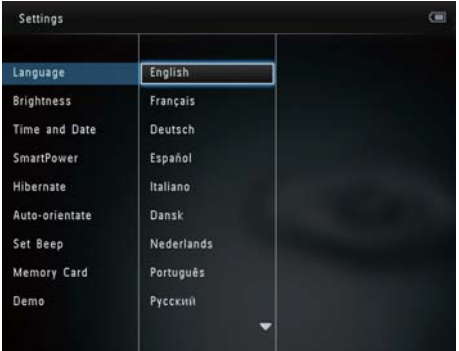

# Регулировка яркости

Для оптимального качества отображения можно настроить уровень яркости фотоальбома.

1 На основном экране выберите [Настройки] и нажмите OK.

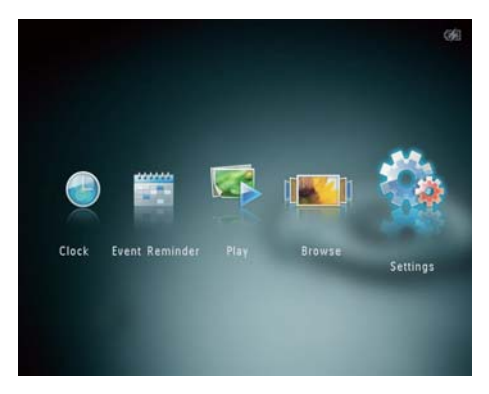

2 Выберите [Яркость], затем коснитесь OK.

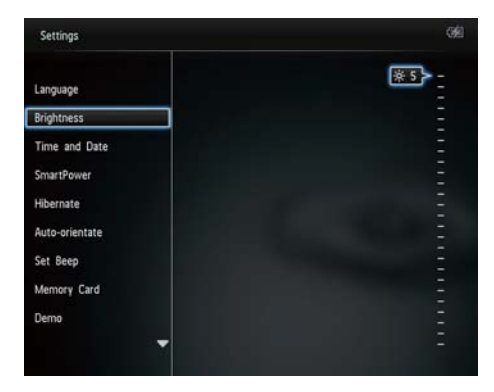

 $3$  Нажмите  $\sqrt{\ }$  для регулировки яркости, затем нажмите OK для подтверждения.

# <span id="page-35-0"></span>Установка времени и даты

1 На основном экране выберите [Настройки] и нажмите OK.

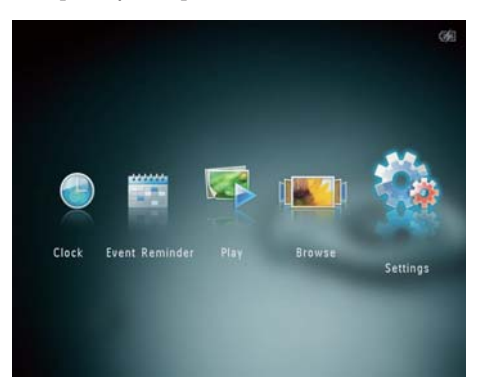

- 2 Выберите [Время и дата], затем коснитесь OK.
- 3 Выберите [Установить время] / [Установить дату], затем коснитесь OK.

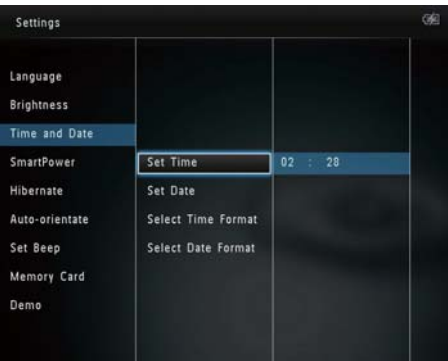

 $4$  Нажмите  $\triangle$   $\triangledown$  / $\triangle$  , чтобы указать минуты/час/день/месяц/год, затем нажмите OK.

### Настройка формата времени и даты

1 На основном экране выберите [Настройки] и нажмите OK.

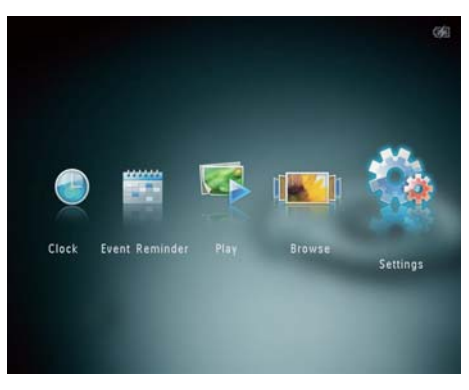

- 2 Выберите [Время и дата], затем коснитесь OK.
- 3 Выберите [Выбрать формат времени] / [Выбрать формат даты], затем коснитесь  $\blacktriangleright$ .
- 4 Выберите формат, а затем нажмите OK.

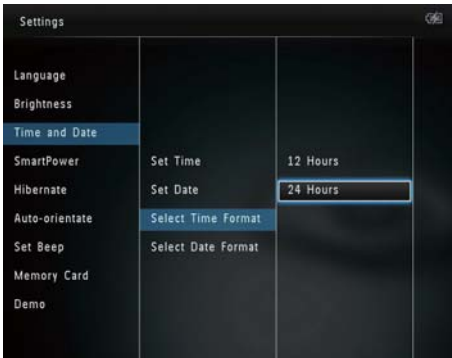

# <span id="page-36-0"></span>Установка таймера **SmartPower**

С помощью таймера SmartPower можно задать время автоматического включения и выключения дисплея фотоальбома. Когда дисплей автоматически выключается, фотоальбом переключается в режим ожидания (спящий режим).

### Примечание

- Проверьте правильность настройки текущего времени фотоальбома.
- $1$  На основном экране выберите [Настройки] и нажмите OK.

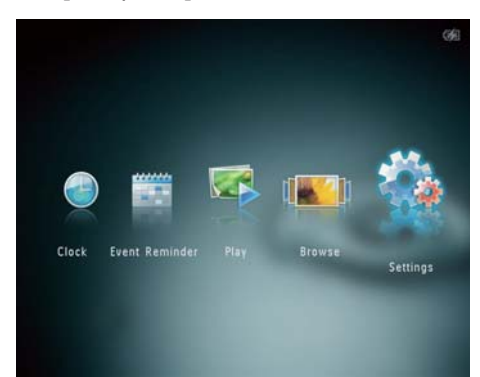

 $2$  Выберите [SmartPower], затем коснитесь OK.

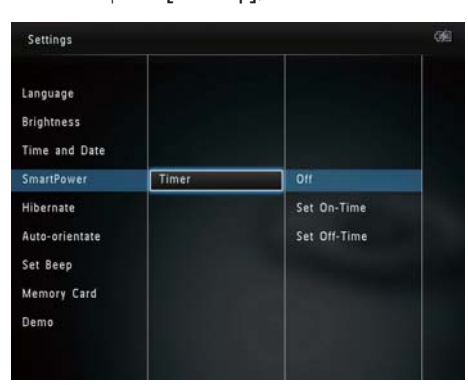

 $3$  Выберите [Таймер], затем коснитесь  $\blacktriangleright$ .

- 4 Выберите [Настроить время включения] / [Настроить время выключения], затем коснитесь OK.
	- Для выключения функции SmartPower выберите [Выкл], а затем нажмите OK.
- $5$  Нажмите  $\triangle$   $\nabla$  / $\triangleleft$   $\triangleright$   $\triangle$   $\triangle$  я настройки времени, затем нажмите **OK** для подтверждения.

## Совет

- Если фотоальбом находится в режиме ожидания ("спящий режим"), для выхода из данного режима можно нажать  $\theta$ .
- Если питание фотоальбома осуществляется от встроенного аккумулятора: при длительном отсутствии управления яркость подсветки дисплея уменьшается, и устройство переходит в режим ожидания.

## Включение энергосберегающего режима

1 На основном экране выберите [Настройки] и нажмите OK.

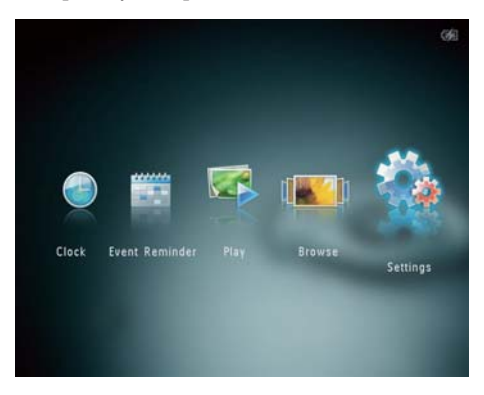

- Выберите [Спящий режим], затем коснитесь OK.
- $3$  Выберите параметр, затем нажмите OK.
- <span id="page-37-0"></span>» После окончания указанного периода времени фотоальбом переходит в энергосберегающий режим.
- Чтобы отключить переход в энергосберегающий режим, выберите пункт [Не менять] и нажмите OK.

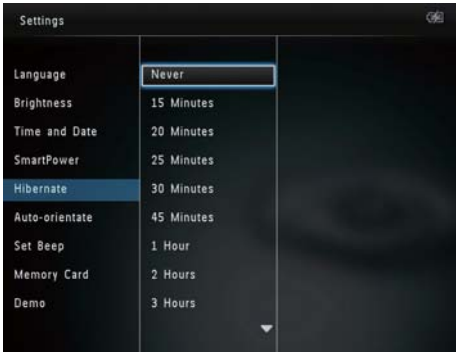

• Для выхода фотоальбом из спящего режима нажмите  $\phi$ .

# Выбор автоматической ориентации

Функция автоматической ориентации позволяет отображать фотографии в правильном положении, в зависимости от горизонтальной/вертикальной ориентации фотоальбома.

1 На основном экране выберите [Настройки] и нажмите OK.

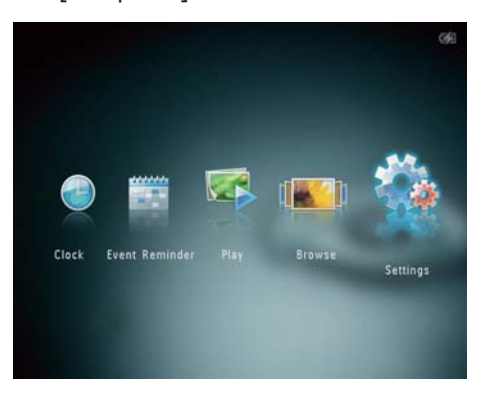

- 2 Выберите [Авто-ориентация], затем коснитесь OK.
- $3$  Выберите [Вкл], затем коснитесь ОК.

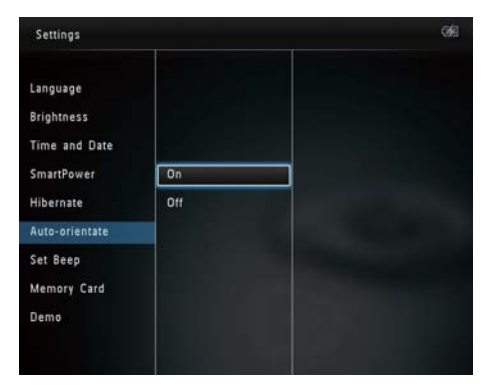

• Чтобы отключить функцию автоматической ориентации, выберите пункт [Выкл] и нажмите OK.

### <span id="page-38-0"></span>Включение/отключение звукового сигнала кнопок

1 На основном экране выберите [Настройки] и нажмите OK.

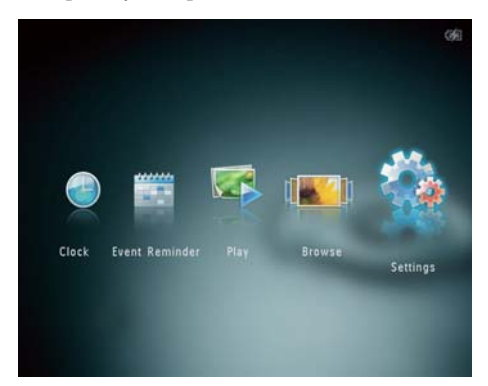

Выберите [Настроить сигнал], затем коснитесь OK.

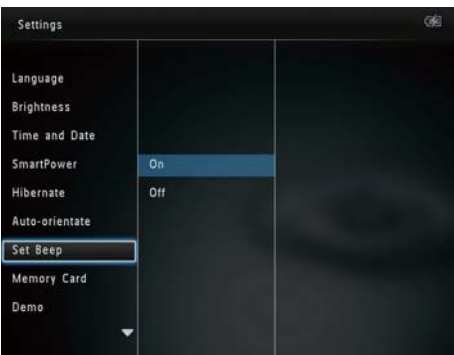

- 3 Выберите [Вкл] для включения звука кнопок.
	- Для отключения звука кнопок выберите [Выкл].
- 4 Нажмите OK.

# Установка/снятие защиты содержимого накопителя

С помощью фотоальбома можно удалить все содержимое запоминающего устройства, подключенного к нему. Для защиты файлов на запоминающем устройстве от случайного удаления, можно отключить на нем функцию удаления.

1 На основном экране выберите [Настройки] и нажмите OK.

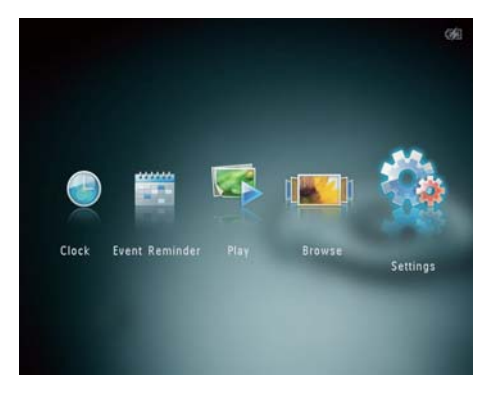

2 Выберите [Карта памяти], затем коснитесь OK.

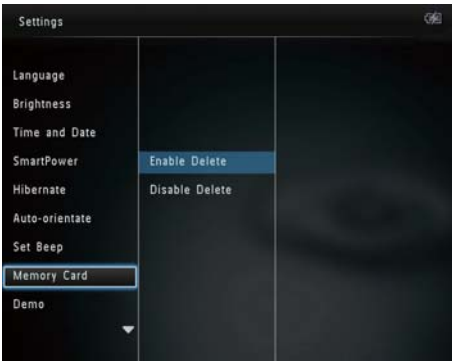

3 Выберите [Включить удаление] / [Отключить удаление], затем коснитесь OK.

## <span id="page-39-0"></span>Включение/выключение демонстрации

### Примечание

- Функция демонстрации работает при воспроизведении фотографий или видеофайлов в режиме слайд-шоу.
- 1 На основном экране выберите [Настройки] и нажмите OK.

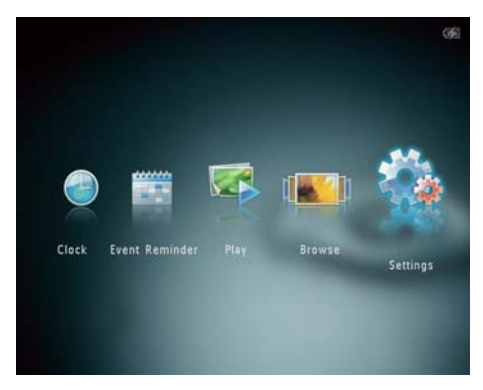

Выберите [Демонстрация], затем коснитесь OK.

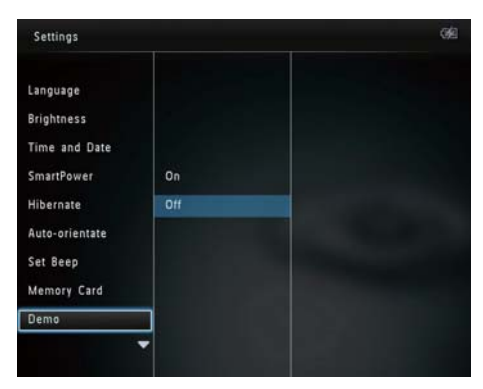

- $3$  Выберите [Вкл], затем коснитесь ОК. » Демофункция включена.
	- » При включении демофункции фоторамка будет автоматически воспроизводить демонстрационное слайд-шоу при подключении кабеля.
- Чтобы выйти из режима демонстрационного слайд-шоу, нажмите  $\hat{G}$ .
- Чтобы отключить переход в режим демонстрационного слайд-шоу после включения питания, выберите пункт [Выкл] и нажмите кнопку OK.

# Настройки слайд-шоу

### Выбор интервала слайд-шоу

1 На основном экране выберите [Настройки] и нажмите OK.

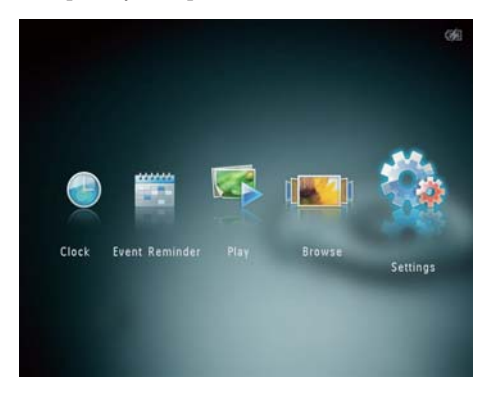

- 2 Выберите [Слайд-шоу], затем коснитесь OK.
- 3 Выберите [Интервал], затем коснитесь OK.

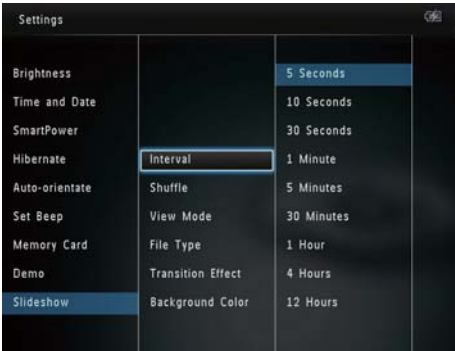

<span id="page-40-0"></span>4 Выберите нужный интервал слайд-шоу, затем нажмите OK.

### Выбор последовательности слайдшоу

1 На основном экране выберите [Настройки] и нажмите OK.

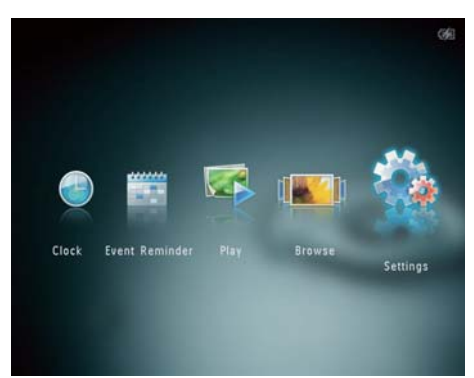

- 2 Выберите [Слайд-шоу], затем коснитесь OK.
- 3 Выберите [Вперемешку], затем коснитесь OK.
- 4 Для отображения фотографий слайдшоу в случайном порядке выберите [Вкл], затем нажмите OK.
	- Для отображения фотографий слайд-шоу в последовательном порядке выберите [Выкл], затем нажмите OK..

Выбор режима просмотра слайдшоу

1 На основном экране выберите [Настройки] и нажмите OK.

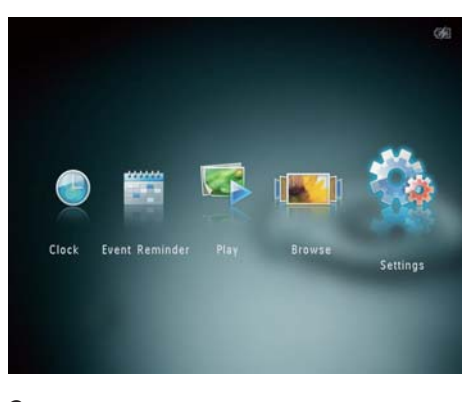

2 Выберите [Слайд-шоу], затем коснитесь OK.

 $3$  Выберите [Режим просмотра], затем коснитесь OK.

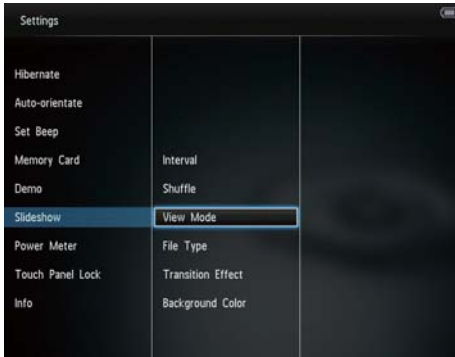

<span id="page-41-0"></span>4 Выберите режим просмотра слайдшоу, затем нажмите OK.

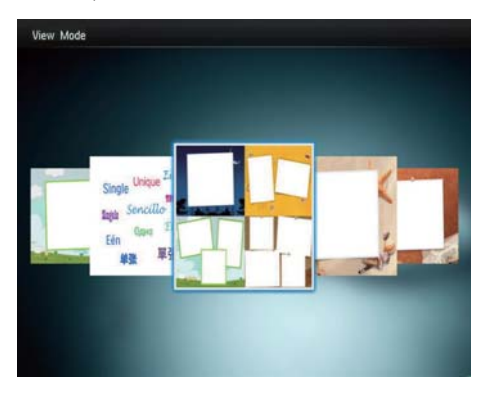

### Выбор типа файла для отображения в режиме слайд-шоу (SPH8528)

Можно установить тип файла для показа в режиме слайд-шоу.

1 На основном экране выберите [Настройки] и нажмите OK.

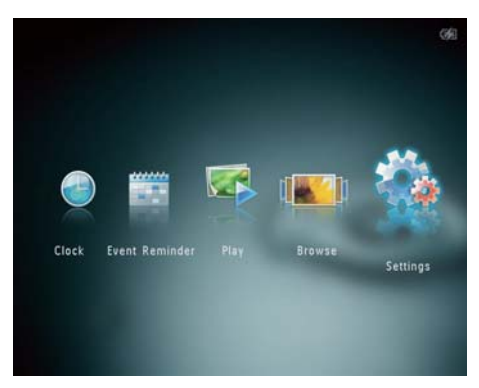

2 Выберите [Слайд-шоу], затем коснитесь OK.

3 Выберите [Тип файла], затем коснитесь OK.

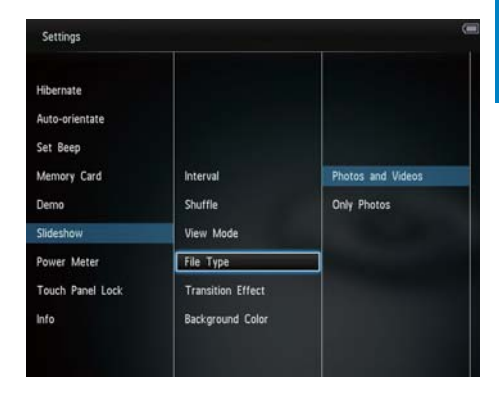

- 4 Чтобы просматривать фотографии и видеозаписи в режиме слайд-шоу, выберите [Фото и видео] и коснитесь OK.
	- Чтобы отображать в режиме слайд-шоу только фотографии, выберите [Только фото] и коснитесь OK.

### Выбор эффекта перехода

1 На основном экране выберите [Настройки] и нажмите OK.

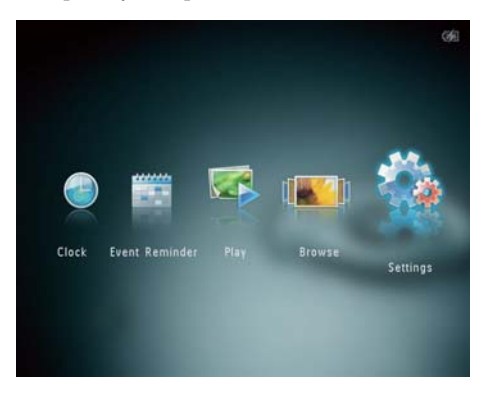

2 Выберите [Слайд-шоу], затем коснитесь OK.

<span id="page-42-0"></span>3 Выберите [Эффект перехода], затем коснитесь OK.

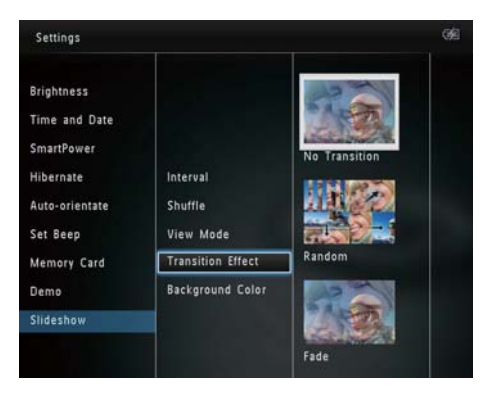

 $4\,$  Выберите эффект перехода и нажмите OK.

### Выбор цвета фона экрана

Для фотографии, меньшей по размеру, чем экран фотоальбома, можно выбрать цвет фона.

1 На основном экране выберите [Настройки] и нажмите OK.

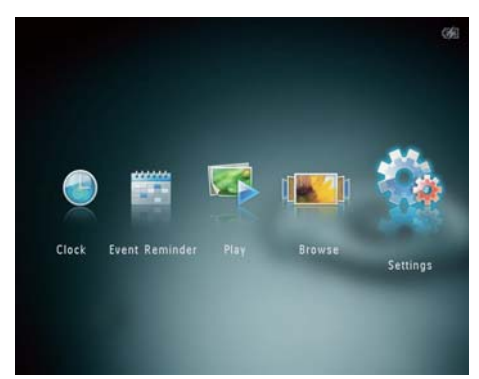

- 2 Выберите [Слайд-шоу], затем коснитесь OK.
- 3 Выберите [Цвет фона], затем коснитесь OK.

4 Выберите [RadiantColor] / цвет фона экрана/ [Автоподстройка], а затем нажмите OK.

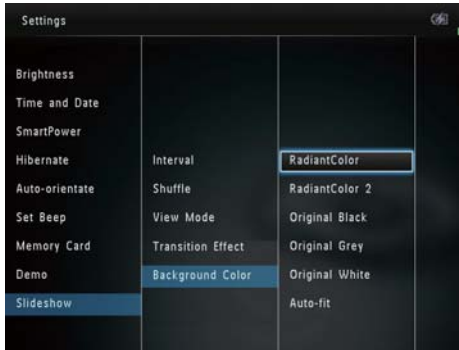

» При выборе [RadiantColor] фотоальбом заполняет цветом края фотографии, меньшей, чем размер экрана для заполнения экрана без черных полос или искажения формата.

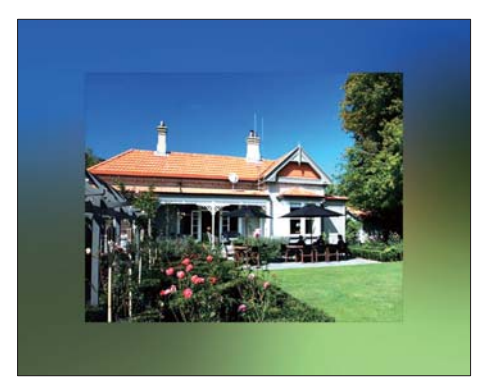

Русский

<span id="page-43-0"></span>» При выборе цвета фона будет отображена фотография на этом фоне.

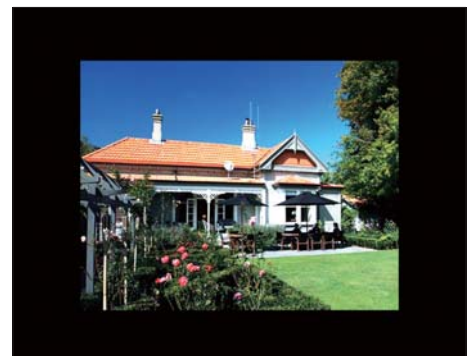

» При выборе [Автоподстройка] фотоальбом увеличивает фотографию для заполнения экрана с искажением изображения.

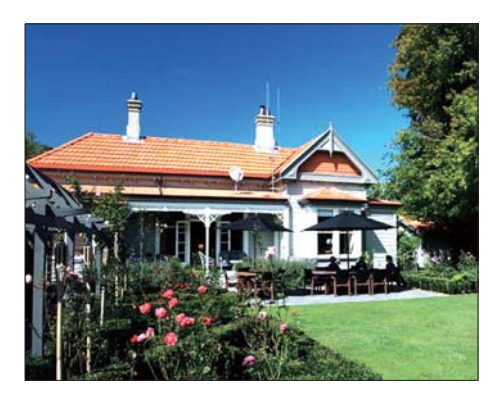

# Уровень мощности

1 На основном экране выберите [Настройки] и нажмите OK.

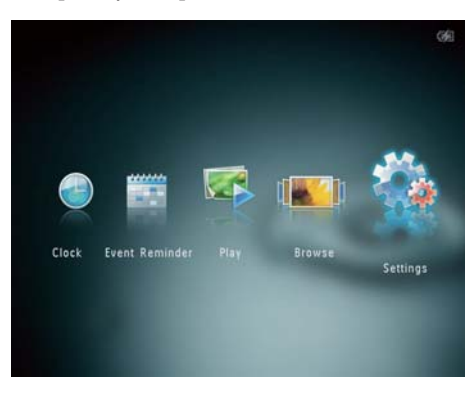

2 Выберите [Уровень мощности], затем коснитесь OK.

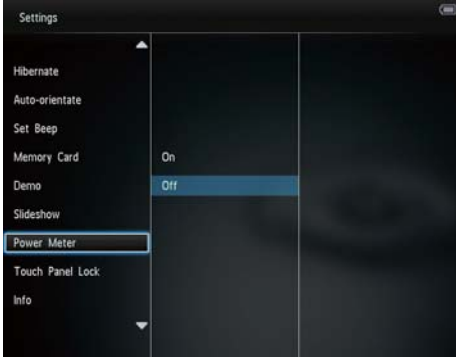

- 3 Чтобы отобразить уровень мощности, выберите [Вкл], а затем нажмите OK.
	- Чтобы скрыть уровень мощности, выберите [Выкл], а затем нажмите OK.

## <span id="page-44-0"></span>Снятие блокировки сенсорной панели

1 На основном экране выберите [Настройки] и нажмите OK.

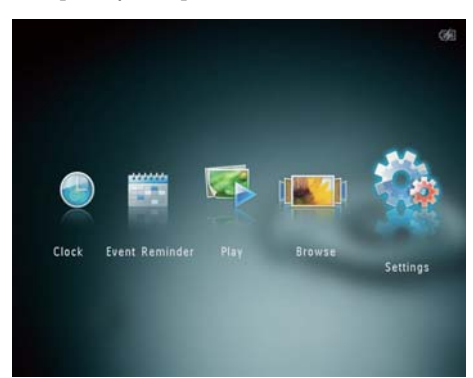

2 Выберите [Блокиров.сенс.панели], затем коснитесь OK.

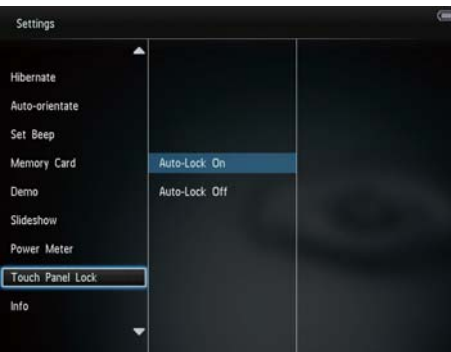

- 3 Выберите [Автоматич. вкл. блокировки] для блокировки, а затем нажмите OK.
	- » Если к кнопкам не прикасаться на протяжении примерно 10 секунд, сенсорная панель автоматически заблокируется и ее светодиодные индикаторы выключатся.
	- Для разблокировки выберите [Автоматич. выкл. блокировки].

### Чтобы активировать заблокированную сенсорную панель, выполните следующие действия:

- **1** Нажмите на любую кнопку. » Загорится светодиодный индикатор.
- 2 Проведите слева направо по горизонтальной сенсорной панели, чтобы разблокировать сенсорную панель.

# Просмотр информации о фотоальбоме

В памяти фотоальбома можно найти следующую информацию: название модели, версия встроенной программы и состояние памяти фотоальбома, а также состояние памяти подключенного запоминающего устройства.

1 На основном экране выберите [Настройки] и нажмите OK.

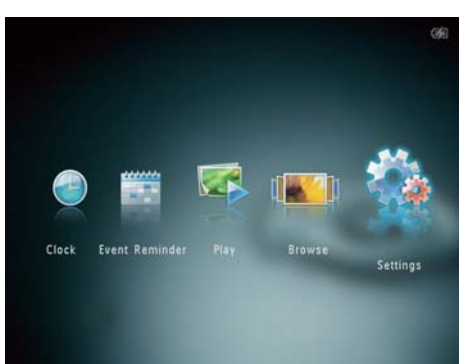

# <span id="page-45-0"></span>2 Выберите [Инфо].

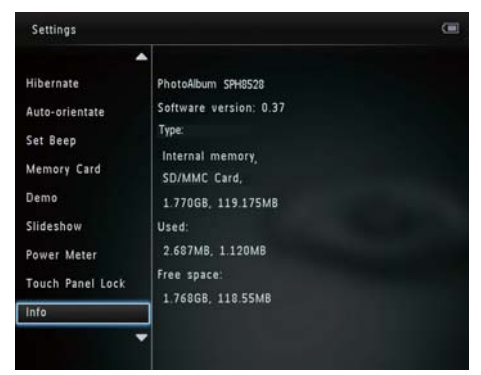

» Информация о фотоальбоме отобразится на экране.

# Сброс всех настроек и возвращение к заводским настройкам по умолчанию

1 На основном экране выберите [Настройки] и нажмите OK.

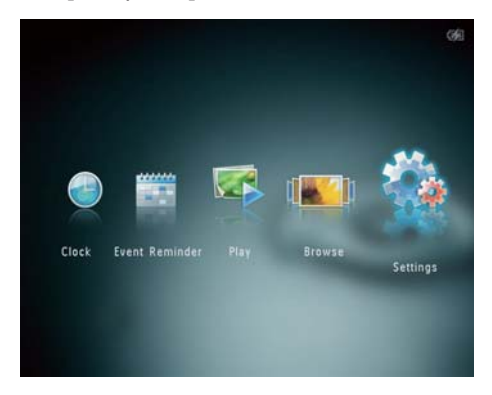

2 Выберите [Настройки по умолчанию], затем коснитесь OK.

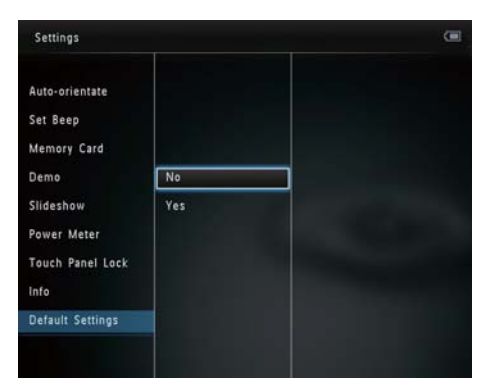

- » Отобразится сообщение о подтверждении действия.
- 3 Выберите [Да], затем коснитесь OK. » Для всех настроек фотоальбома
	- будут установлены заводские значения по умолчанию.
- Чтобы отменить действие, выберите[Нет] в сообщении с запросом и нажмите OK.

# <span id="page-46-0"></span>9 Обновление фотоальбома

### Внимание

 • Не выключайте питание фотоальбома во время обновления программного обеспечения.

Последнюю версию программного обеспечения фотоальбома можно загрузить на сайте www.philips.com/support. Более ранние версии ПО на сайте недоступны.

- 1 Посетите сайт www.philips.com/support<br>2 Найлите модель фотоальбома и
- Найдите модель фотоальбома и перейдите на страницу загрузки.
- 3 Загрузите последнюю версию ПО в корневой каталог карты памяти SD.
- 4 Вставьте карту памяти SD в фотоальбом.
- 5 Включение фотоальбома
	- » Отобразится сообщение о подтверждении действия.
- 6 Выберите [Да], затем коснитесьOK для подтверждения.
	- » По завершении обновления фотоальбом перезагружается.

# <span id="page-47-0"></span>10 Сведения об изделии

### Примечание

 • Информация о продукте может быть изменена без предварительного уведомления.

### Изображение/дисплей

- Угол просмотра: @C/R > 10, 130º (Г)/110º (В)
- Срок службы при 50% яркости: 20000 ч.
- Формат изображения: 4:3
- Разрешение панели: 800 x 600
- Яркость (типич.): 200 кд/м²
- Коэффициент контрастности (типич.): 400:1
- Поддерживаемые форматы фотографий:
	- $|PEG$  (макс. разрешение 8000  $\times$ 8000 пикселей);
	- Progressive JPEG (максимальное разрешение 1024 x 768 пикселов)

### Характеристики воспроизведения видеоизображения (SPH8528)

- Поддерживаемые видеоформаты: M-JPEG (\*.avi/\*.mov), MPEG-1 (\*.mpg/\*. dat/\*.avi/\*.mov), MPEG-4 (\*.avi/\*.mov/\*. mp4)
- Размер видеоизображения:
	- $M$ -JPEG, MPEG-1:  $\leq$  640 x 480
	- $MPEG-4: 5720 \times 576$
- Частота кадров: 30 кадр/с

### Характеристики воспроизведения звука (SPH8528)

- Поддерживаемые аудиоформаты:
	- MP3 (MPEG Audio Layer III)
		- WAV
- Выходная мощность динамиков: 0,8 Вт ± 10% (8 Ом)
- Частотный отклик (-3 дБ): 150 ~ 10 КГц
- Отношение сигнал/шум > 70 дБ (музыкальное сопровождение)

### Характеристики носителя

- Объем внутренней памяти:
	- (SPH8408/SPH8428): 1 ГБ, до 1 000 фотографий высокой четкости
	- (SPH8528): 2 ГБ, до 2 000 фотографий высокой четкости
- Типы карт памяти:
	- карта SD (Secure Digital);
	- карта SDHC (Secure Digital High Capacity);
	- карта MMC (Multimedia Card);
	- карта MMC+ (Multimedia Plus Card);
	- карта xD;
	- карта MS (Memory Stick);
	- карта MS Pro (Memory Stick Pro);
- флэш-накопитель USB (SPH8528).

### Возможность подключения

- SPH8408/SPH8428: USB 2.0 Slave
- SPH8528: USB 2.0 Host, USB 2.0 Slave

### Размеры и вес

- Размеры устройства без док-станции (ШxВxГ) 220 x 179 x 20,6 мм
- Размеры устройства с док-станцией (ШxВxГ): 220 x 188 x 100 мм
- Вес (без док-станции):
	- SPH8408/SPH8428: 0,514 кг
	- SPH8528: 0,541 кг

### Питание

- Поддержка режимов питания:
	- Встроенный аккумулятор
	- Питание от сети переменного тока
- Вход: 100 240 В, ~ 50/60 Гц
- Выхол:  $12 B = 1 A$
- Уровень энергопотребления: V
	- Энергопотребление (среднее):
		- Слайд-шоу с фотографиями: 5 Вт
		- Воспроизведение медиафайлов во время зарядки: 8 Вт
- Встроенный аккумулятор:
	- Производитель: YOKU ENERGY TECHNOLOGY LIMITED
	- Номер модели: 383450 для SPH8408/SPH8428; 063450 для SPH8528
- Технические характеристики: литиево-полимерный аккумулятор 7,4 В.
- Мощность: 600 мAч для SPH8408/ SPH8428; 1000 мАч для SPH8528
- Время работы: 1 час для SPH8408/ SPH8428; 2 часа для SPH8528
- Продолжительность зарядки:

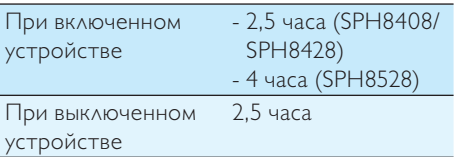

#### Дополнительные принадлежности

- Адаптер питания перем./пост. тока
- Зарядная док-станция
- Чехол (только для модели SPH8528)
- Компакт-диск с руководством пользователя
- Краткое руководство

#### Функции управления

- Устройство считывания карт: встроенное
- Поддерживаемые форматы фотографий:
	- $|PEG$  (макс. разрешение 8000  $\times$ 8000 пикселей);
	- Progressive IPEG (только разрешение 1024 x 768 пикселов)
- Возможное расположение: автоматическая ориентация фотографий
- Кнопки и элементы управления: сенсорная панель, кнопка включения
- Режимы воспроизведения: слайд-шоу, режим волны, режим альбома
- Управление альбомами: создание, копирование, перемещение, удаление, переименование, группа, добавление в альбом избранного, выбор нескольких файлов одновременно
- Управление фотографиями: копирование, перемещение, удаление, поворот, добавление в альбом избранного, цветное тонирование,

группировка, выбор нескольких фотографий одновременно

- Часы: часы, календарь, установка времени и даты, (SPH8528) музыкальное сопровождение.
- Таймер напоминания: создание/ просмотр таймера напоминания
- Настройка слайд-шоу: эффект перехода, цвет фона, режим просмотра, интервал, воспроизведение в произвольном порядке, оттенки цветов, (SPH8528) тип файлов.
- Цветное тонирование: черно-белый, сепия, другие цвета
- Цвет фона: черный, белый, серый, автозаполнение, RadiantColor
- Настройки: язык, яркость, время и дата, функция SmartPower, энергосберегающий режим, автоматическая ориентация, звуковая индикация кнопок, защита карты памяти, демонстрационный режим, измеритель мощности, сенсорная панель, блокировка, сведения о фотоальбоме, сброс всех настроек к заводским установкам
- Состояние системы: название модели, версия прошивки, емкость памяти
- Совместимость с системой Plug & Play: Windows Vista/XP/7, Mac OS X 10.4/10.5/10.6
- Подтверждение соответствия нормативам: BSMI, C-Tick, CCC, CE, GOST, PSB
- Другие достоинства: совместимость с замком Kensington
- Языки экранных меню: английский, французский, немецкий, испанский, итальянский, датский, голландский, португальский, русский, упрощенный китайский, традиционный китайский

# <span id="page-49-0"></span>11 Часто задаваемые вопросы

### ЖК-экран устройства сенсорный?

ЖК-экран не сенсорный. Когда фотоальбом включен, им можно управлять кнопок на сенсорной панели.

### Можно ли использовать фотоальбом для удаления фотографий с карты памяти?

Да, устройство поддерживает операции по удалению фотографий с внешних устройств, таких, как карты памяти. На карте памяти, подключенной к фотоальбому, необходимо активировать функцию удаления.

### Почему в фотоальбоме не отображаются некоторые фотографии?

- Фотоальбом воспроизводит фотографии только в формате JPEG (максимальное разрешение: 8000 x 8000 пикселей) и Progressive JPEG (до 1024 x 768 пикселей).
- Убедитесь, что изображения не повреждены.

### Почему некоторые видеофайлы не отображаются в фотоальбоме?

• Фотоальбом позволяет воспроизводить большую часть видеофайлов с цифровой фотокамеры в формате M-JPEG (\*.avi/\*.mov), MPEG-1 (\*.mpg/\*.dat/\*.avi/\*.mov) и MPEG-4 (\*.avi/\*.mov/\*.mp4). При воспроизведении некоторых видеофайлов с помощью фотоальбома могут возникнуть проблемы с совместимостью. Убедитесь, что фотоальбом поддерживает воспроизведение данных видеофайлов.

- Убедитесь, что размер видеофайлов допустим для воспроизведения на фотоальбоме (дополнительные сведения см. в разделе "Информация о продукте" в руководстве пользователя).
- Убедитесь, что видеофайлы не повреждены.

### Почему фотоальбом не воспроизводит видеофайлы, даже если они отображаются в режиме просмотра, и их воспроизведение было доступно ранее?

• Убедитесь, что выбран параметр [Фото и видео] и не выбран параметр [Только фото]. Более подробную информацию см. в разделе "Настройки - Настройки слайд-шоу - Выбор типа файлов для слайд-шоу".

### Почему некоторые музыкальные файлы не воспроизводятся в фотоальбоме?

Фотоальбом воспроизводит файлы только в форматах MP3 или WAV. Убедитесь, что файлы MP3 или WAV не повреждены.

### Почему после настройки фотоальбом не выключился автоматически?

Прежде всего убедитесь, что текущее время, время выключения и время включения правильно установлены. Фотоальбом автоматически выключается точно в установленное время отключения. Если это время уже прошло, устройство выключится в это же время на следующий день.

### Можно ли увеличить объем памяти фотоальбома для хранения большего количества фотографий?

Нет. Встроенная память фотоальбома фиксирована и не может быть увеличена. Однако можно переключаться между различными устройствами памяти, подключенными к фотоальбому.

### Фотоальбом включен, но система не отвечает. Что делать?

Убедитесь, что фотоальбом включен. Затем нажмите булавкой кнопку RESET, расположенную на задней панели для перезагрузки системы.

### Почему гаснет ЖК-дисплей? Почему ЖКдисплей гаснет, даже если встроенный аккумулятор не разряжен?

- ЖК-дисплей гаснет, если фотоальбом был извлечен из зарядной док-станции и ни одна из кнопок управления не была нажата в течение 5 минут. Нажмите любую кнопку, чтобы восстановить обычный уровень яркости.
- ЖК-дисплей отключается, если фотоальбом был извлечен из зарядной док-станции и ни одна из кнопок управления не была нажата в течение 10 минут. Нажмите Ф, чтобы вывести фотоальбом из режима ожидания.

# 12 Глоссарий

### J JPEG

Широко распространенный формат цифровых фотоснимков. Система сжатия снимков, разработанная объединенной группой экспертов по обработке фотоснимков (Joint Photographic Expert Group), обеспечивает малые потери качества наряду с высоким коэффициентом сжатия. Расширения файлов — .jpg или .jpeg.

# M

### Memory Stick

Memory Stick. Флэш-карта памяти для хранения цифровых данных на камерах, видеокамерах и других портативных устройствах.

### Motion JPEG

Motion JPEG (M-JPEG) — неофициальное название мультимедийных форматов, в которых каждый кадр или чересстрочный полукадр цифрового видеопотока представляет собой отдельно сжатое изображение в формате JPEG. Данный формат часто используется в различных мобильных устройствах, например цифровых видеокамерах.

### MP3

Файловый формат с системой сжатия звуковых данных. MP3 — это аббревиатура от Motion Picture Experts Group 1 (или MPEG-1) Audio Layer 3. Использование формата MP3 позволяет записывать на один диск CD-R или CD-RW в 10 раз больше данных, чем на обычный компактдиск.

# З

### Замок Kensington

Защитный слот Кенсингтона (также называемый K-слот или замок Кенсингтона). Часть системы защиты от взлома. Это небольшое отверстие с металлической окантовкой, имеющееся почти на всех небольших или портативных компьютерах и электронном оборудовании, особенно на дорогостоящем и/или сравнительно недорогом, таком как ноутбуки, мониторы компьютеров, настольные ПК, игровые приставки и видеопроекторы. Оно используется для шнура безопасности, которым фиксируется устройство.

# $\Phi$

### Формат изображения

Формат изображения представляет собой соотношение ширины и высоты телевизионного экрана. Формат изображения стандартного телевизора — 4:3, широкоэкранные телевизоры и телевизоры высокой четкости имеют формат изображения 16:9. Формат изображения "letterbox" позволяет увидеть изображение на экране с более широкой перспективой, чем на стандартном экране 4:3.

# К

### Кбит/с

Килобиты в секунду. Единица измерения скорости обработки цифровых данных, используемая в форматах сжатия, например AAC, DAB, MP3 и др. Чем больше показатель, тем лучше качество воспроизведения.

### Карта xD

EXtreme Digital Picture Card. Флэш-карта памяти, используемая в цифровых камерах.

### Карта памяти MMC

Карта памяти MultiMedia Флэш-карта памяти, которая является хранилищем данных мобильных телефонов, КПК и других портативных устройств. Карта использует флэш-память для приложений для чтения и записи или чипов ROM (ROM-MMC) для постоянного хранения информации, в последнее время широко используемых для добавления приложений в КПК.

### Карта памяти SD

Secure Digital Memory Card. Флэш-карта памяти, которая является хранилищем данных для цифровых камер, мобильных телефонов и КПК. В картах SD используются такие же конструктивные параметры 32 x 24 мм, как и в MultiMediaCard (MMC), но они чуть толще (2,1 мм и 1,4 мм), а устройство считывания карт SD поддерживает оба формата. Доступны карты до 4 ГБ.

# М

### Миниатюра

Миниатюра — уменьшенная версия изображения, используемая для более удобного просмотра. Миниатюра для изображений играет ту же роль, что и индексация обычного текста для слов.

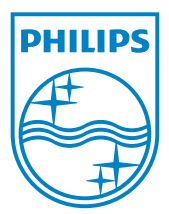

© 2010 Koninklijke Philips Electronics N.V. All rights reserved. UM\_V1.1